**ChipStudio**

**Руководство пользователя**

### Оглавление

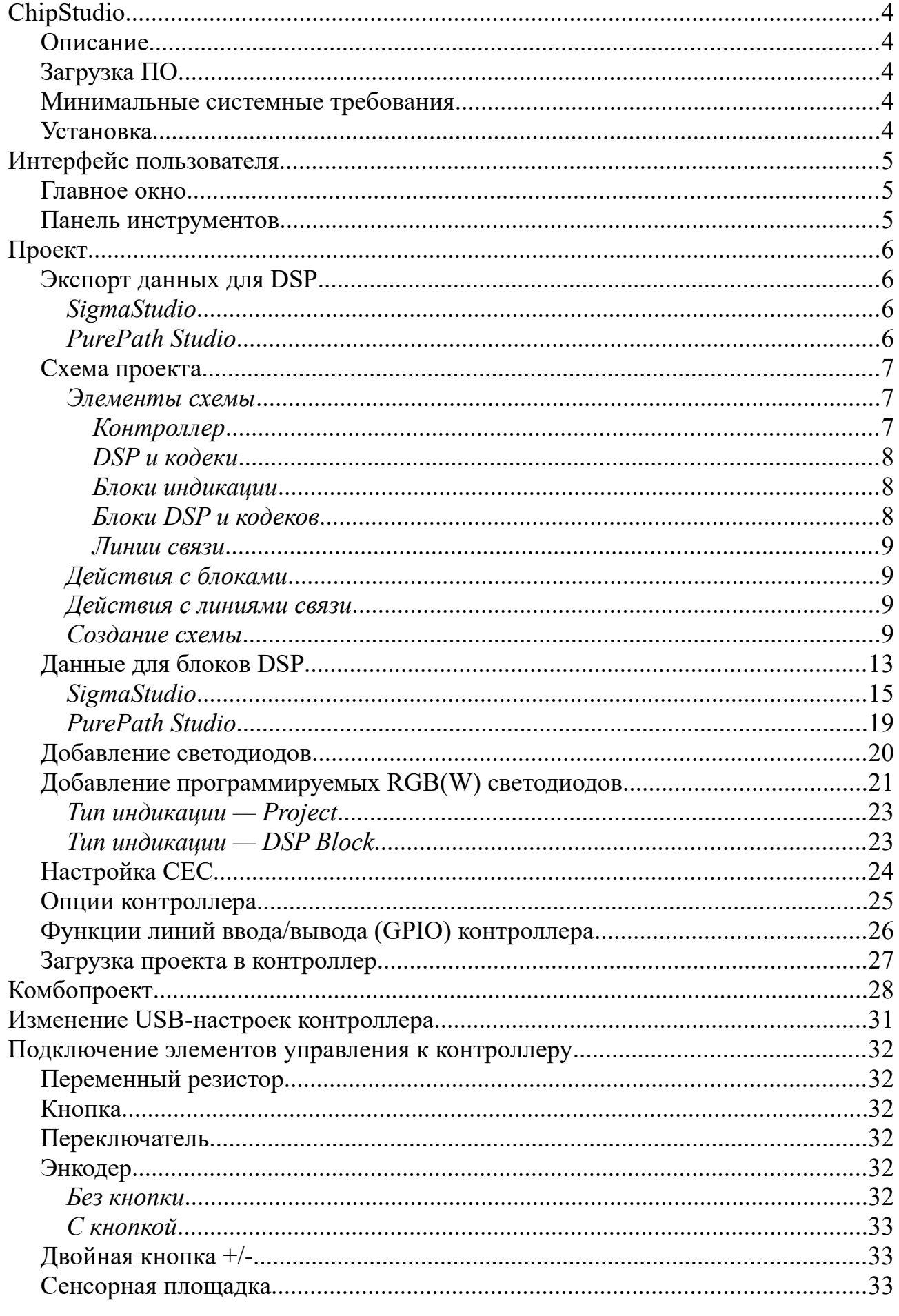

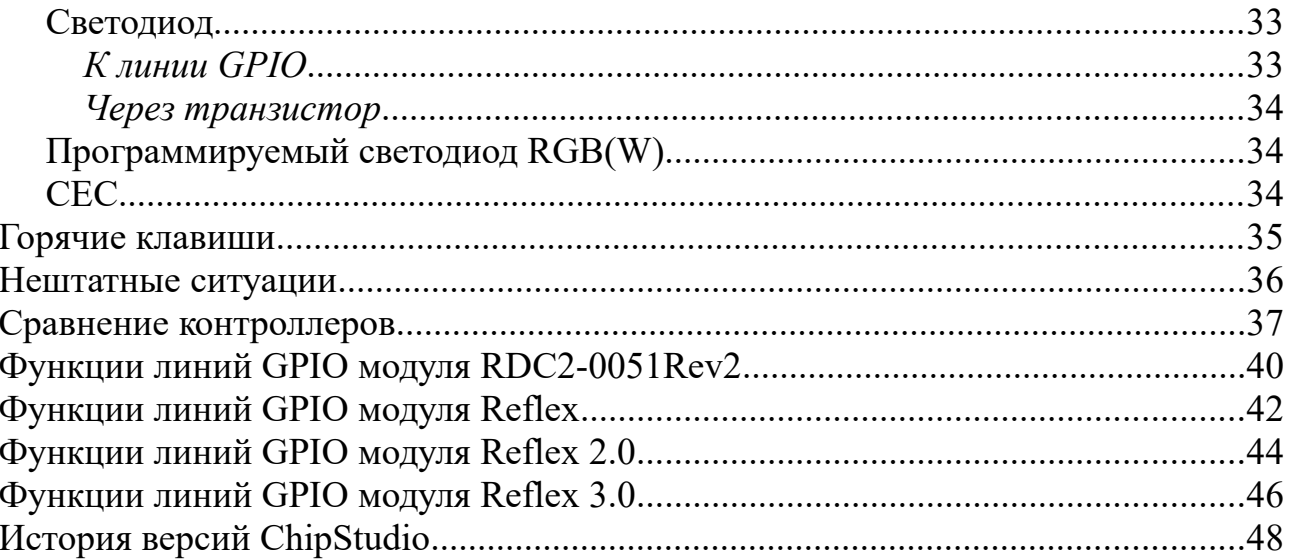

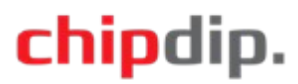

### <span id="page-3-4"></span>**ChipStudio**

#### **Описание**

<span id="page-3-3"></span>ChipStudio – графическая среда разработки, позволяющая создавать проекты управления для цифровых сигнальных процессоров (DSP). Созданные проекты записываются в контроллер, выполняющий загрузку DSP и реализующий функции внешней регулировки посредством элементов управления (резисторов, кнопок и т. д.) и индикации (посредством простых светодиодов и программируемых RGB(W) светодиодов). Контроллер может комбинировать несколько проектов, созданных в ChipStudio, и загружать нужный в зависимости от состояния входов или от частоты и разрядности аудиопотока. Это позволяет переконфигурировать DSP в реальном времени для воспроизведения аудиоданных «бит в бит», не применяя передискретизацию и сохраняя исходное качество. Проект ChipStudio может объединять разные DSP, кодеки, цифровые усилители: ADAU1701, ADAU1761, ADAU1452, ADAU1467, PCM5142, PCM5242, AD1933, AD1934, AD1938, SSM3582, TAS3251. *Hx* количество в проекте определяется характеристиками контроллера.

### **Загрузка ПО**

<span id="page-3-2"></span>ПО доступно на сайте [https://www.chipdip.ru](https://www.chipdip.ru/) в разделе «Техническая документация» модулей управления, например модуля Reflex <https://www.chipdip.ru/product/reflex-usb-hi-res-transport>

#### <span id="page-3-1"></span>**Минимальные системные требования**

Процессор: P4 1,5 ГГц ОЗУ: 2 ГБ USB порт ОС: Windows 7 и выше

#### **Установка**

<span id="page-3-0"></span>Распакуйте архив с ПО в одну папку. ПО ChipStudio готово для использования. Для загрузки проектов в модуль управления необходимо установить драйвер «ChipDip USB Device», доступный на сайте [https://www.chipdip.ru](https://www.chipdip.ru/) в разделе «Техническая документация» модулей управления, например модуля Reflex [драйвер](https://static.chipdip.ru/lib/309/DOC004309884.zip). Если драйвер устанавливается некорректно, воспользуйтесь утилитой [Zadig](https://zadig.akeo.ie/).

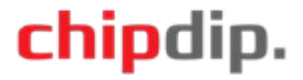

### <span id="page-4-2"></span>**Интерфейс пользователя**

### **Главное окно**

<span id="page-4-1"></span>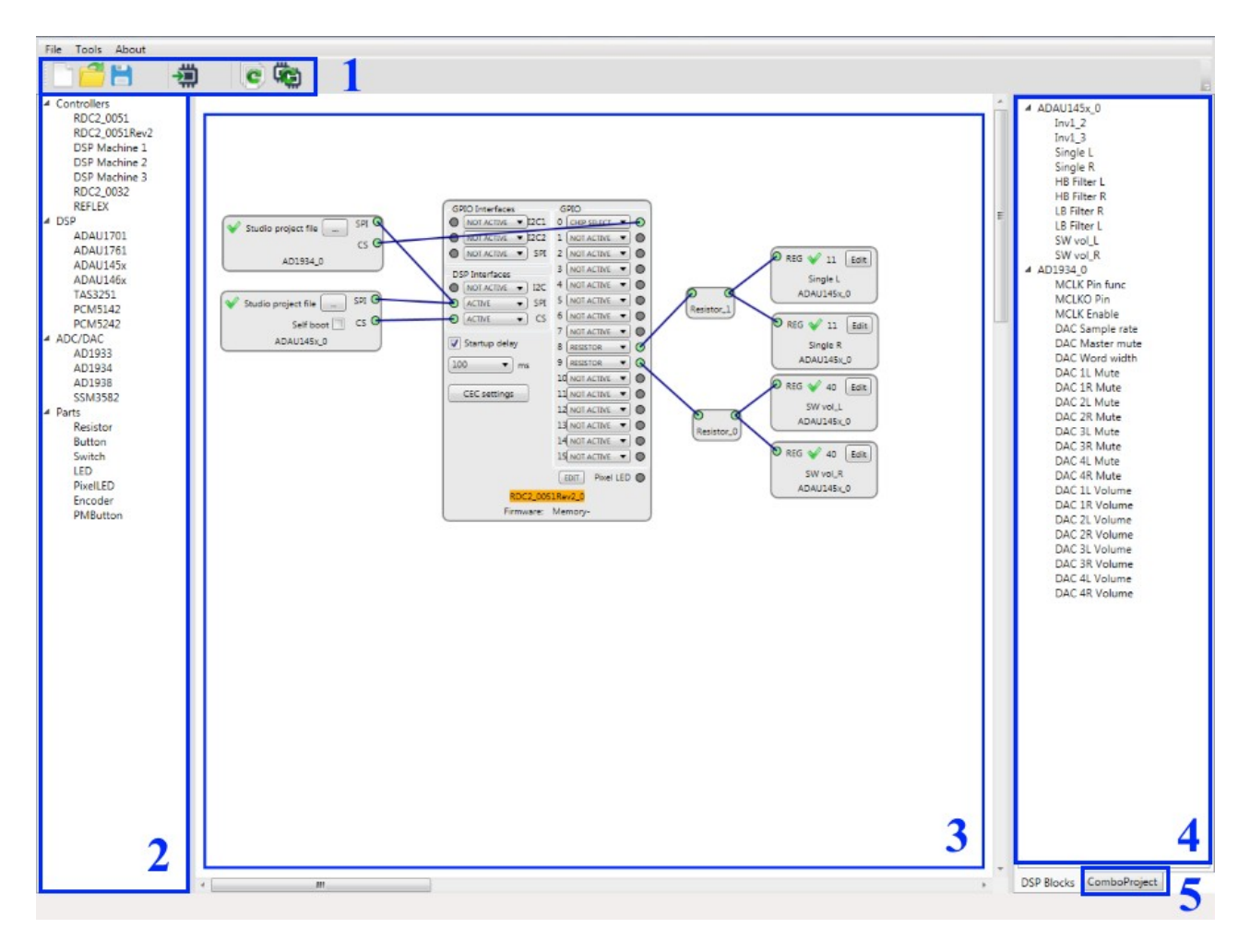

- 1 панель инструментов
- 2 блоки для создания схемы проекта
- 3 схема проекта
- 4 блоки DSP
- 5 настройки комбопроекта

#### <span id="page-4-0"></span>**Панель инструментов**

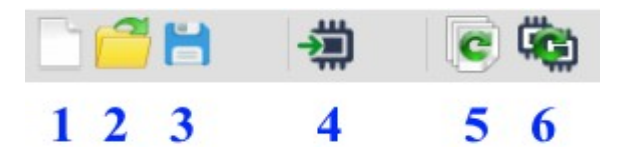

- 1 новый проект
- 2 открыть проект
- 3 сохранить проект
- 4 загрузить проект в контроллер
- 5 включить / отключить режим комбопроекта
- 6 загрузить комбопроект в контроллер

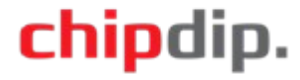

### <span id="page-5-3"></span>**Проект**

### **Экспорт данных для DSP**

<span id="page-5-2"></span>Для создания проекта ChipStudio необходимы данные для DSP, которые формирует ПО производителей DSP: SigmaStudio и PurePath Studio. Эти данные содержат конфигурацию DSP и описания блоков проекта SigmaStudio и PurePath Studio. Для DSP ADAUxxxx, кодеков AD19xx, и цифрового усилителя SSM3582 проекты создаются в SigmaStudio; для DSP PCM5142 и PCM5242 — в PurePath Studio. Загрузочные данные для цифрового усилителя TAS3251 содержатся в файлах распространяемых с ChipStudio, для него экспорт данных выполнять не нужно.

### *SigmaStudio*

<span id="page-5-1"></span>На панели инструментов нажмите «Link Compile Connect» или «Link Compile Download». После этого нажмите «Export System Files», выберите путь сохранения, нажмите «Сохранить».

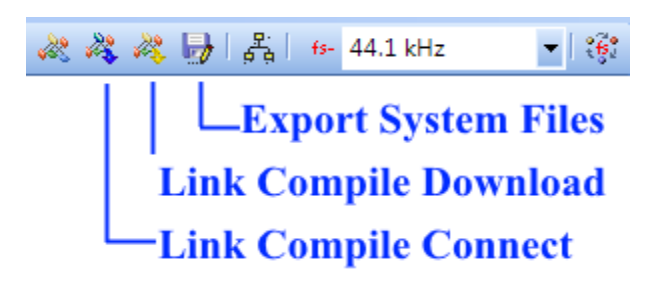

Для DSP ADAUxxxx будет сформирован файл .xml, для кодеков AD19xx и SSM3582 — файл .dat.

### <span id="page-5-0"></span>*PurePath Studio*

В выпадающем меню «Build» нажмите «Generate Code».

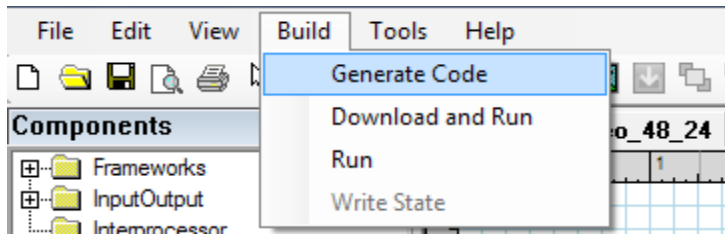

В папке проекта будут созданы файл «base\_main\_Rate48.cfg» и папка «base main Rate48». Названия файла и папки зависят от указанной в проекте частоты — «Rate48» соответствует частоте 48 кГц. В папка «base main Rate48» файл «aic\_main.lst» необходимо назвать также, как файл «base main Rate48.cfg», т. е. переименовать в «base main Rate48.lst» и переместить в папку с файлом «base\_main\_Rate48.cfg». Файл «base main Rate48.cfg» содержит данные для загрузки DSP; «base main Rate48.lst» — информацию о блоках проекта.

### <span id="page-6-2"></span>**Схема проекта**

Схема является основой проекта и определяет его функции.

#### *Элементы схемы*

<span id="page-6-1"></span>К элементам схемы относятся блоки и линии связи. Блоки отображают модули системы, а линии связи показывают, как именно эти модули соединены между собой. На панели слева доступны контроллеры, DSP, кодеки, блоки индикации. На панели справа «DSP Blocks» отображаются блоки DSP/кодеков.

#### *Контроллер*

<span id="page-6-0"></span>Управляет всеми блоками проекта. В схеме может быть только один контроллер. Контроллеры отличаются количеством линий ввода/вывода GPIO, набором интерфейсов для подключения DSP/кодеков, объемом памяти для хранения проектов и дополнительными возможностями.

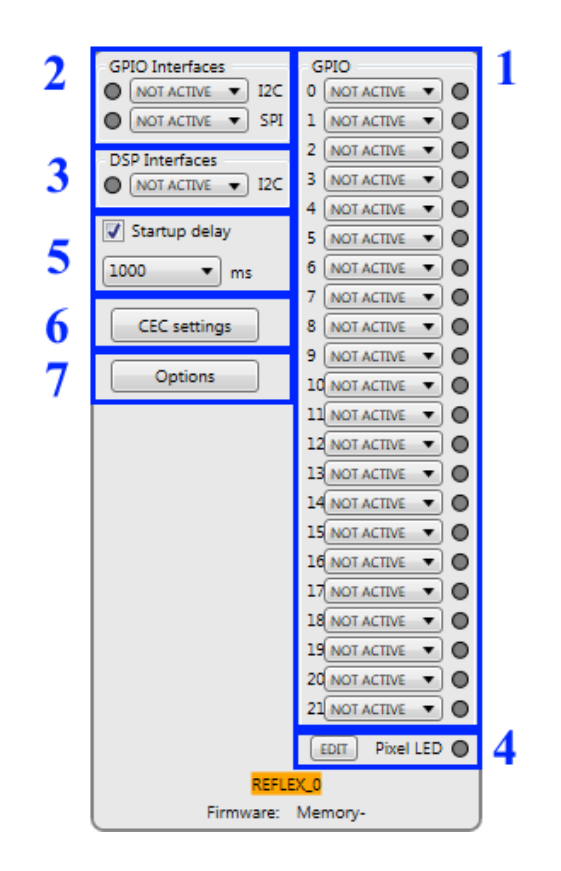

1 — группа «GPIO», линии ввода/вывода

2 — группа «GPIO Interfaces», интерфейсы для подключения блоков DSP и кодеков, линии которых мультиплексированы с линиями ввода/вывода

3 — группа « DSP Interfaces», интерфейсы для подключения блоков DSP и кодеков, имеющие выделенные линии, не мультиплексированные с другими линиями ввода/вывода

4 — линия ввода/вывода для подключения программируемых RGB(W) светодиодов

5 — установка задержки на загрузку проекта после подачи питания

6 — настройки CEC

7 — опции

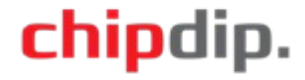

### *DSP и кодеки*

<span id="page-7-2"></span>Определяют аудио-возможности проекта. Их количество в схеме определяется характеристиками контроллера.

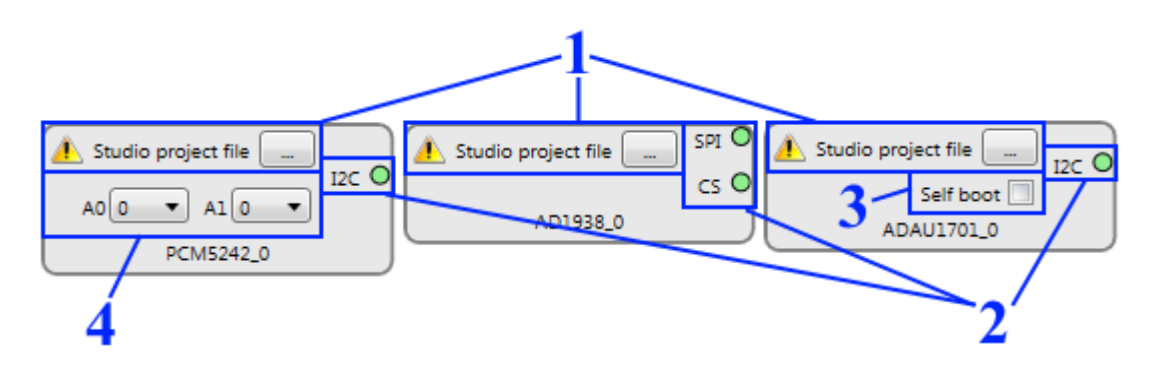

1 — выбор файла проекта SigmaStudio и PurePath Studio

2 — интерфейс подключения к контроллеру

3 — выбор режима «Self boot». Если выбран, DSP будет загружаться с внешней памяти. Контроллер будет выполнять только регулировку параметров DSP. Режим «Self boot» доступен только для ADAU1701.

4 — выбор адреса. К одному интерфейсу можно подключить несколько одинаковых DSP с разными адресами.

### *Блоки индикации*

<span id="page-7-1"></span>Позволяют добавить в проект простые светодиоды и программируемые RGB(W) светодиоды для отображения состояния системы.

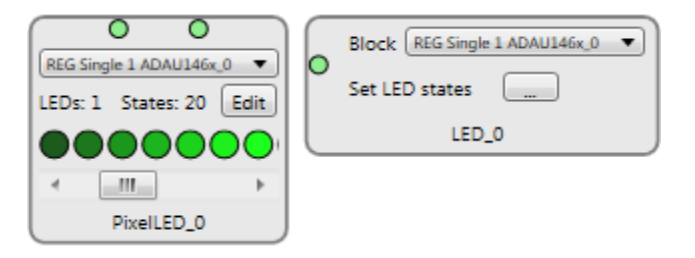

### *Блоки DSP и кодеков*

<span id="page-7-0"></span>Состав и назначение этих блоков определяются проектом, выполненным в SigmaStudio или PurePath Studio. Такие блоки отображаются и становятся доступны после указания в блоке DSP соответствующего файла проекта или после добавления в схему кодека. Блоки DSP/кодеков представляют собой параметры, которые можно изменять в реальном времени: коэффициенты фильтров, уровень громкости, значение мультиплексора и т. д.

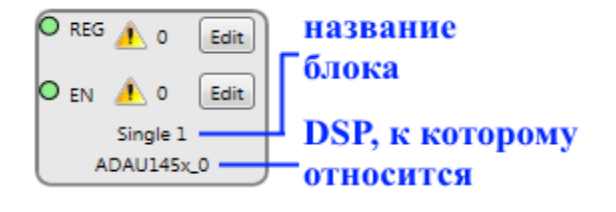

REG — основная регулировка

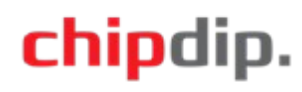

EN — дополнительная регулировка, доступная на некоторых блоках. Позволяет переключаться между двумя значениями, например, для включения / отключения фильтра, громкости.

#### *Линии связи*

<span id="page-8-3"></span>Линии связи соединяют блоки в точках соединения. По умолчанию точки соединения контроллера неактивны, окрашены серым цветом. Для их активации необходимо назначить соответствующей линии ввода/вывода контроллера нужную функцию. После этого точка соединения окрасится зеленым цветом и будет доступна для соединений. К одной точке можно подвести несколько линий связи.

### *Действия с блоками*

<span id="page-8-2"></span>**Добавление** Чтобы добавить блок в схему проекта, нужно щелкнуть на названии блока левой кнопкой мыши и, не отпуская кнопку, переместить указатель мыши в поле схемы. После отпускания левой кнопки мыши в поле схемы добавится блок.

**Перемещение** Чтобы переместить блок в схеме, нужно щелкнуть левой кнопкой мыши в любом месте блока и, не отпуская кнопку, переместить блок на новую позицию.

**Удаление** Для удаления блока нужно щелкнуть левой кнопкой мыши в любом месте блока. Блок выделится зеленым цветом. Нажмите «Delete», блок будет удален из схемы. При этом будут удалены все его линии связи. При удалении блока DSP/кодека будут удалены все относящиеся к нему блоки на схеме и в панели «DSP Blocks».

### *Действия с линиями связи*

<span id="page-8-1"></span>**Добавление** Чтобы добавить линию связи, подведите курсор мыши к активной точке соединения блока. Курсор мыши примет вид «Рука». Щелкните левой кнопкой мыши на точке соединения, отпустите кнопку. По мере перемещения курсора мыши за ним будет прочерчиваться линия связи. Все доступные точки соединения будут подсвечены зеленым цветом, а недоступные станут неактивны. Подведите курсор мыши к конечной точке соединения. Курсор мыши примет вид «Рука». Щелкните левой кнопкой мыши на точке соединения, отпустите кнопку. В схему добавится линия связи между соответствующими точками соединения блоков. Для отмены процесса добавления линии связи нажмите правую кнопку мыши.

**Перемещение** Линии связи соединены с точками соединения блоков и могут перемещаться только вместе с блоками.

**Удаление** Для удаления линии связи нужно щелкнуть на ней левой кнопкой мыши. Линия связи выделится зеленым цветом. Нажмите «Delete», линия связи будет удалена из схемы.

#### <span id="page-8-0"></span>*Создание схемы*

Добавьте в схему проекта контроллер Reflex. Для этого щелкните на

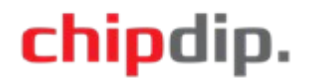

названии контроллера левой кнопкой мыши и, не отпуская кнопку, переместите указатель мыши в поле схемы. Отпустите кнопку мыши, в схему добавится блок контроллера.

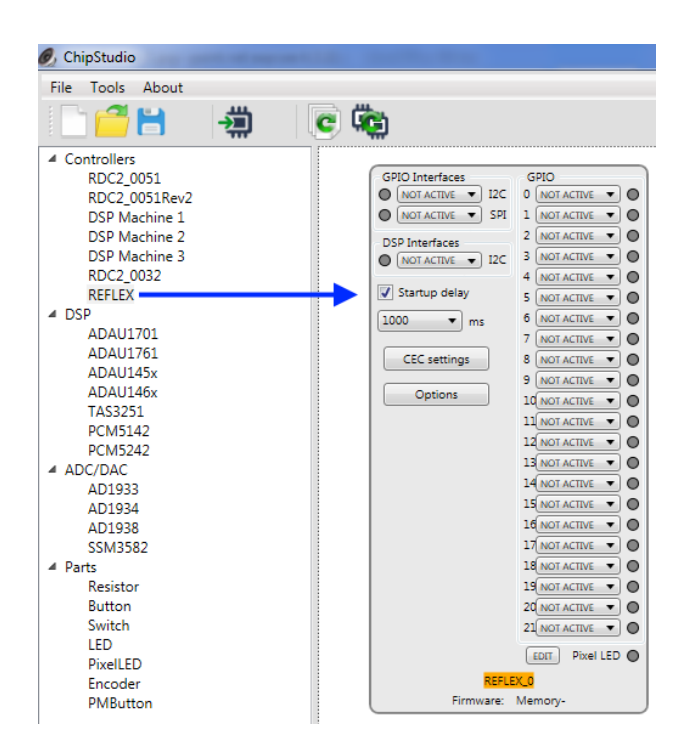

Аналогичным образом добавьте в схему ADAU1452.

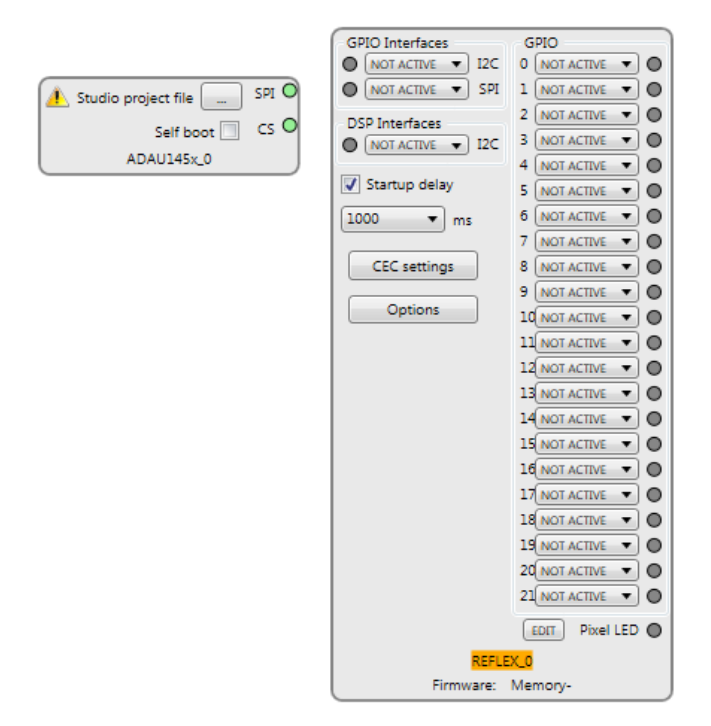

ADAU1452 подключается к контроллеру по интерфейсу SPI. Чтобы активировать интерфейс SPI на блоке Reflex, для интерфейса SPI в группе «GPIO Interfaces» из списка выберите функцию «ACTIVE». Точка соединения интерфейса SPI станет активной, окрасится в зеленый цвет. При этом линии ввода/вывода GPIO4, GPIO5, GPIO6 станут недоступны, т. к. линии интерфейса SPI контроллера Reflex мультиплексированы с линиями ввода/вывода.

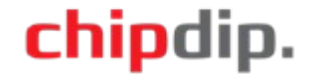

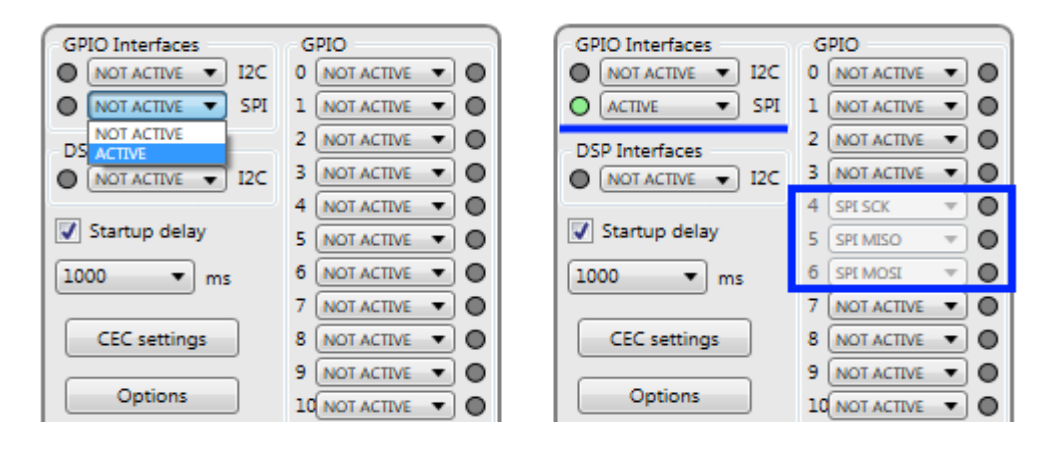

Для сигнала CS выберем, например, линию 12 контроллера Reflex. Для этого из списка функций линии 12 выберите функцию «CHIP\_SELECT». Точка соединения линии 12 станет активной, окрасится в зеленый цвет. Подключите блок ADAU1452 по интерфейсу SPI к контроллеру и соедините сигнала CS с линией 12 контроллера Reflex

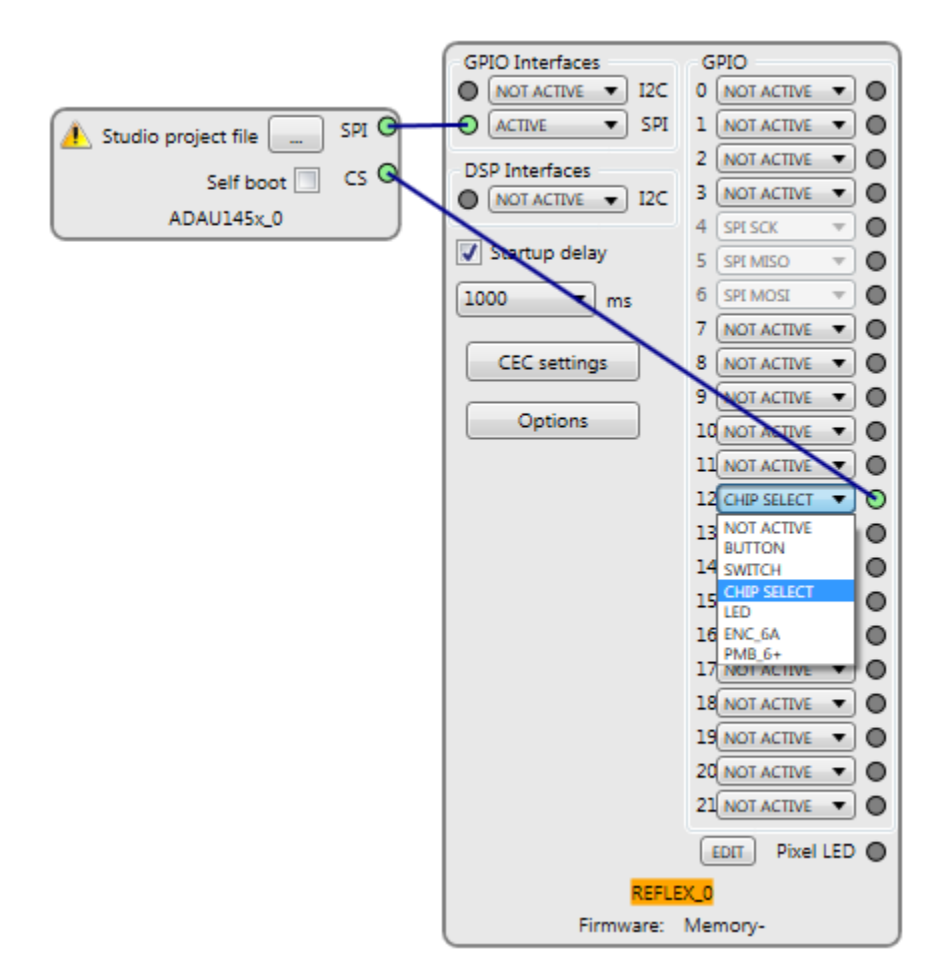

В блоке ADAU1452 нажмите кнопку «Studio project file» и выберите файл .xml, сформированный SigmaStudio. В панели «DSP Blocks» отобразятся блоки из проекта SigmaStudio, а значок в блоке ADAU1452 изменится на  $\mathcal{L}$ . Добавим в проект регулировку громкости. Для этого из панели «DSP Blocks» добавьте в схему блок «Single 1» и подключите его, например, к линии GPIO0 контроллера. У линии GPIO0 предварительно выберите функцию «RESISTOR», что означает регулировку переменным резистором.

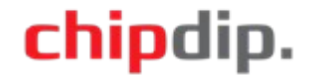

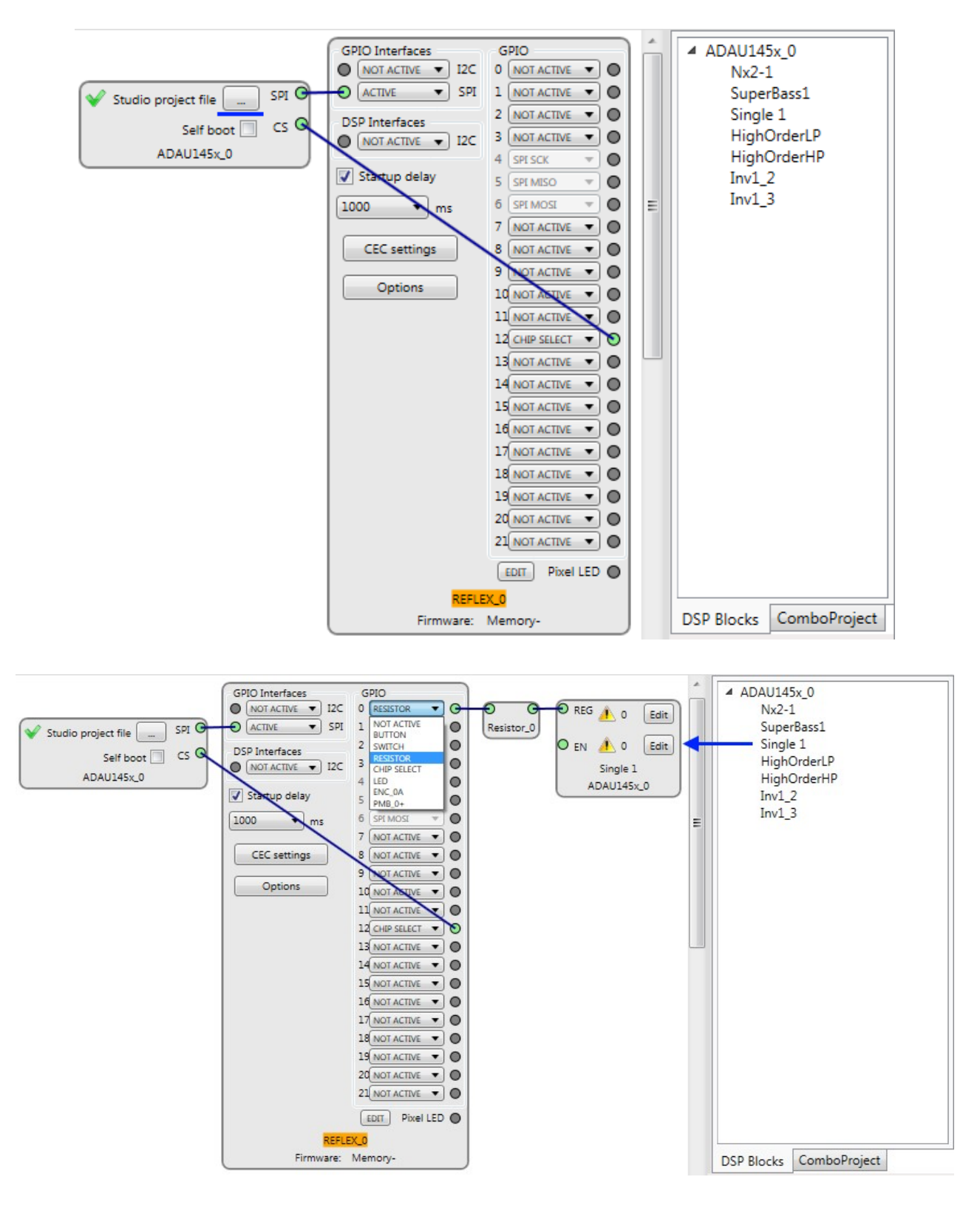

Получился проект с контроллером Reflex, к которому по интерфейсу SPI к линиям GPIO4, GPIO5, GPIO6 и GPIO12 подключен DSP ADAU1452. Reflex будет загружать ADAU1452 и при повороте переменного резистора регулировать громкость. Для регулировки громкости в блок «Single 1» необходимо добавить данные.

Если исходный проект в SigmaStudio или PurePath Studio изменился, изменения можно перенести в проект ChipStudio автоматически, не переделывая схему проекта вручную. Для этого на блоке DSP нажмите кнопку

«Studio project file» и укажите обновленный файл проекта. DSP уже сконфигурирован, поэтому отобразится окно сообщения с предложенными действиями.

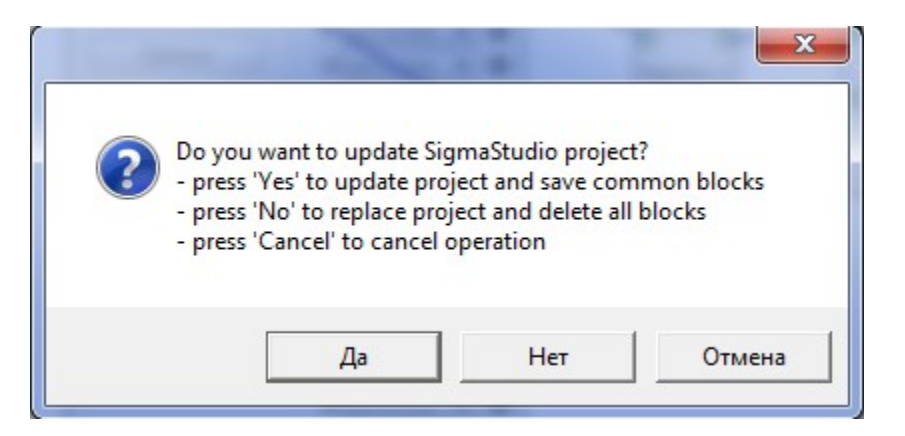

«**Да**» — обновление проекта; общие блоки, добавленные в схему, будут сохранены.

«**Нет**» — замена проекта; все блоки, добавленные в схему, будут удалены. «**Отмена**» — отмена действия

### **Данные для блоков DSP**

<span id="page-12-0"></span>Для регулировки параметров в реальном времени блоку DSP необходимо присвоить данные. Данные формируются с помощью ПО производителя DSP / кодека и сохраняются в формате .txt. Чтобы назначить данные блоку, нажмите на блоке кнопку «Edit». В появившемся окне нажмите кнопку «Add data», укажите полученный файл.

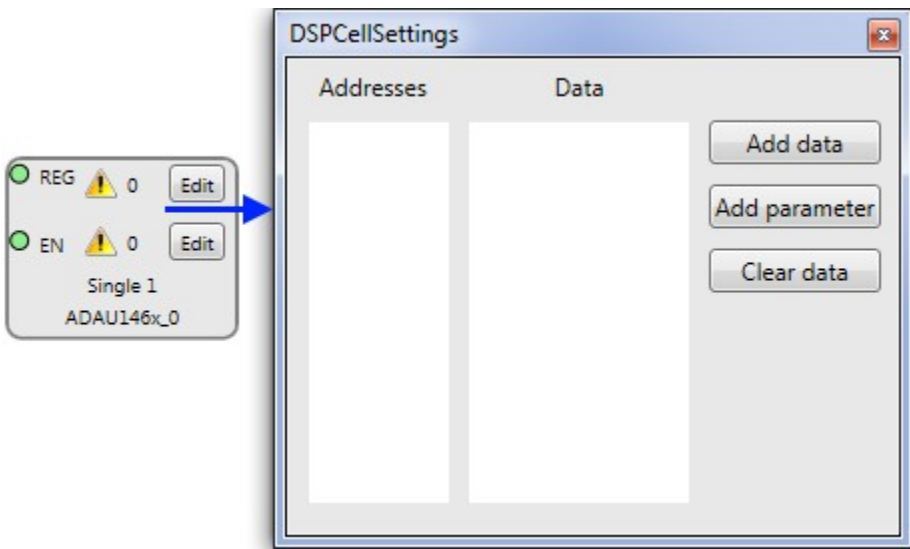

Добавленные данные отобразятся в колонке «Data». В колонке «Addresses» отобразятся адреса, по которым будет выполняться запись данных в DSP. Если адресов несколько и они идут подряд, будет указан только начальный адрес. Закройте окно, нажав на крестик в верхнем правом углу. Значок А в блоке изменится на , рядом с ним отобразится количество добавленных значений. Размер одного значения определяется типом блока и может быть

равен 1 — 20 байтам и более. Чтобы удалить все данные блока, в окне данных нажмите кнопку «Clear data». Начальным значением считается первое значение файла, конечным — последнее. Таким образом, например, при использовании переменного резистора положение 0 В соответствует первому значению файла, положение 3,3 В — последнему значению в файле.

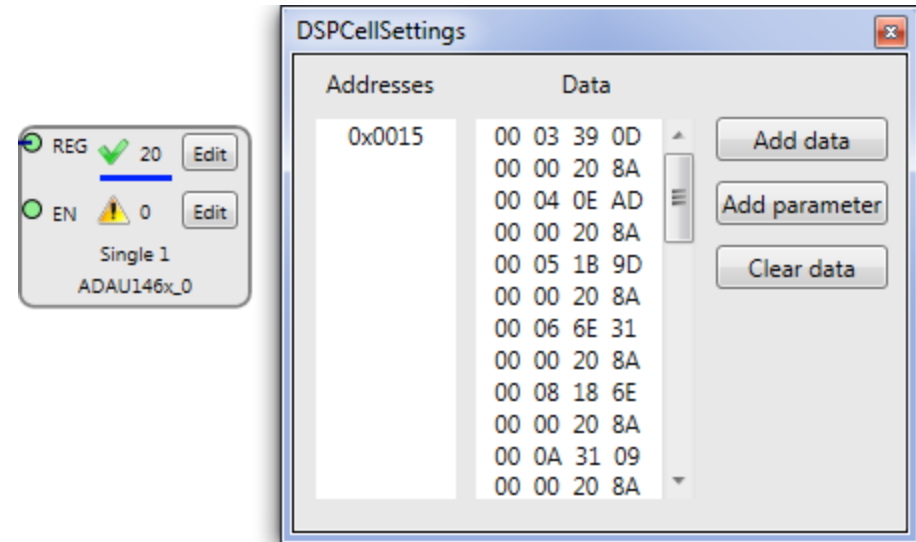

Некоторые блоки в ChipStudio имеют две области регулировок: «REG» и «EN». Данные для них готовятся идентично, но они отличаются друг от друга функционально. Ниже показано, к чему они относятся на примере генератора и фильтра.

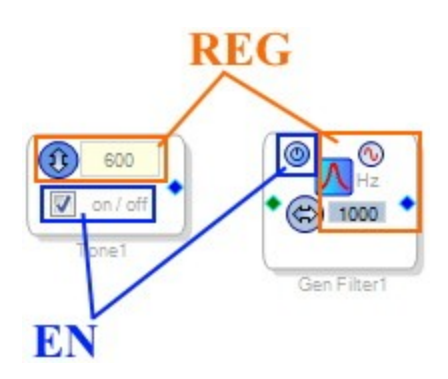

«REG» — основная регулировка блока — частоты генератора, коэффициентов фильтра. «EN» — дополнительная, для включения / отключения генератора и фильтра. Поведение «REG» всегда одинаково, независимо от «EN» — перебор значений. Для «EN» задаются два значения — первое на отключение блока, второе — на включение. При этом возможны два варианта работы: 1) когда линия управления по «REG» подключена к контроллеру и 2) когда линия управления по «REG» не подключена к контроллеру. В первом случае при активации первого значения для «EN», например, при нажатии кнопки, блок становится неактивен: генератор выключается, у фильтра, как вариант, сбрасываются коэффициенты. При повторном нажатии кнопки происходит активация блока, при этом текущее значение для генератора или фильтра берется не из таблицы для «EN», а из таблицы для «REG» в соответствии с

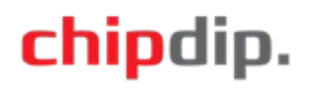

текущим положением резистора или индексом значения в таблице в случае управления кнопкой. Если блок активируется регулировкой «REG» (поворот резистора / нажатие кнопки), текущее значение также берется из таблицы для «REG» в соответствии с текущим положением резистора / индексом значения в таблице в случае управления кнопкой, а текущий индекс значения в таблице для «EN» переходит на первое значение. Во втором случае, когда линия управления по «REG» не подключена к контроллеру, а подключена только линия «EN», при активации первого значения для «EN» блок становится не активен. При повторном нажатии кнопки происходит активация блока, при этом текущее значение для генератора или фильтра берется из таблицы для «EN», т. к. отсутствует регулировка по «REG».

### <span id="page-14-0"></span>*SigmaStudio*

Данные для блоков формируются из окна «Capture» на вкладке «Output».

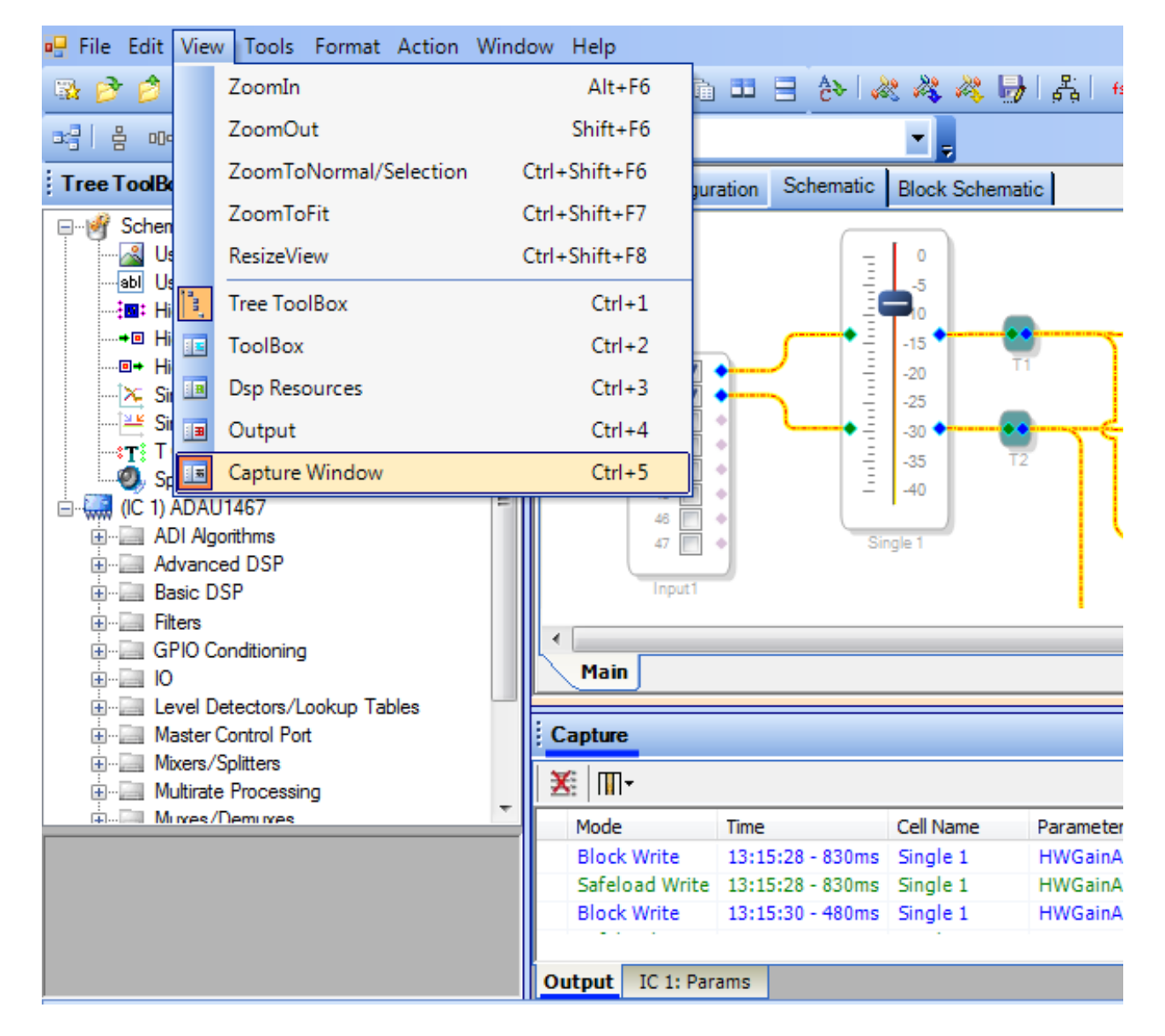

Рассмотрим формирование данных на примере блока громкости. В схеме SigmaStudio на блоке громкости щелкните правой кнопкой мыши. В

появившемся окне настроек установите пределы и шаг изменения громкости, закройте окно настроек.

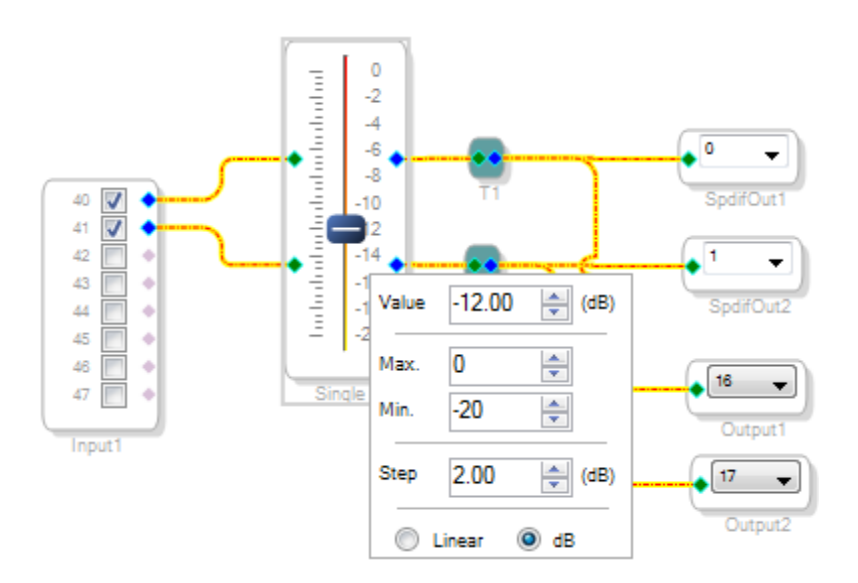

Очистите содержимое вкладки «Output».

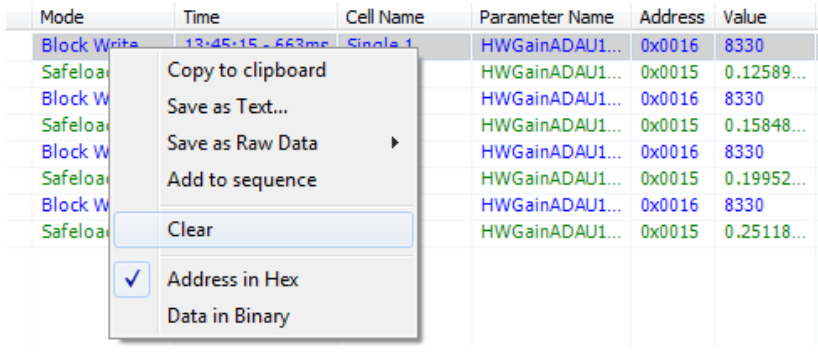

В окне настроек блока громкости установите текущее значение, равное минимальному пределу изменения громкости. На вкладке «Output» появится первое значение для данных блока громкости. Переведите ползунок на блоке громкости снизу вверх.

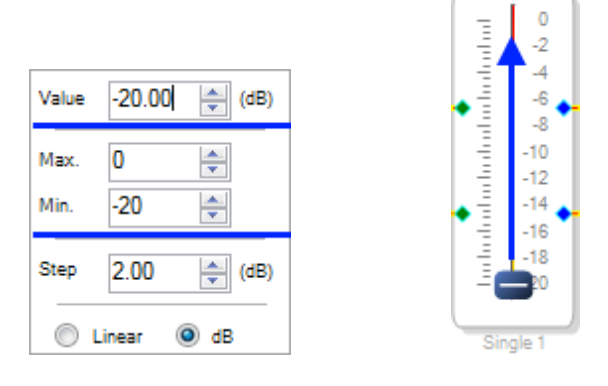

На вкладке «Output» отобразятся данные для значений блока громкости. Выделите все данные, нажмите правой кнопкой мыши и выберите «Save as Text...». Укажите файл для сохранения, сохраните файл. Файл данных для блока громкости готов.

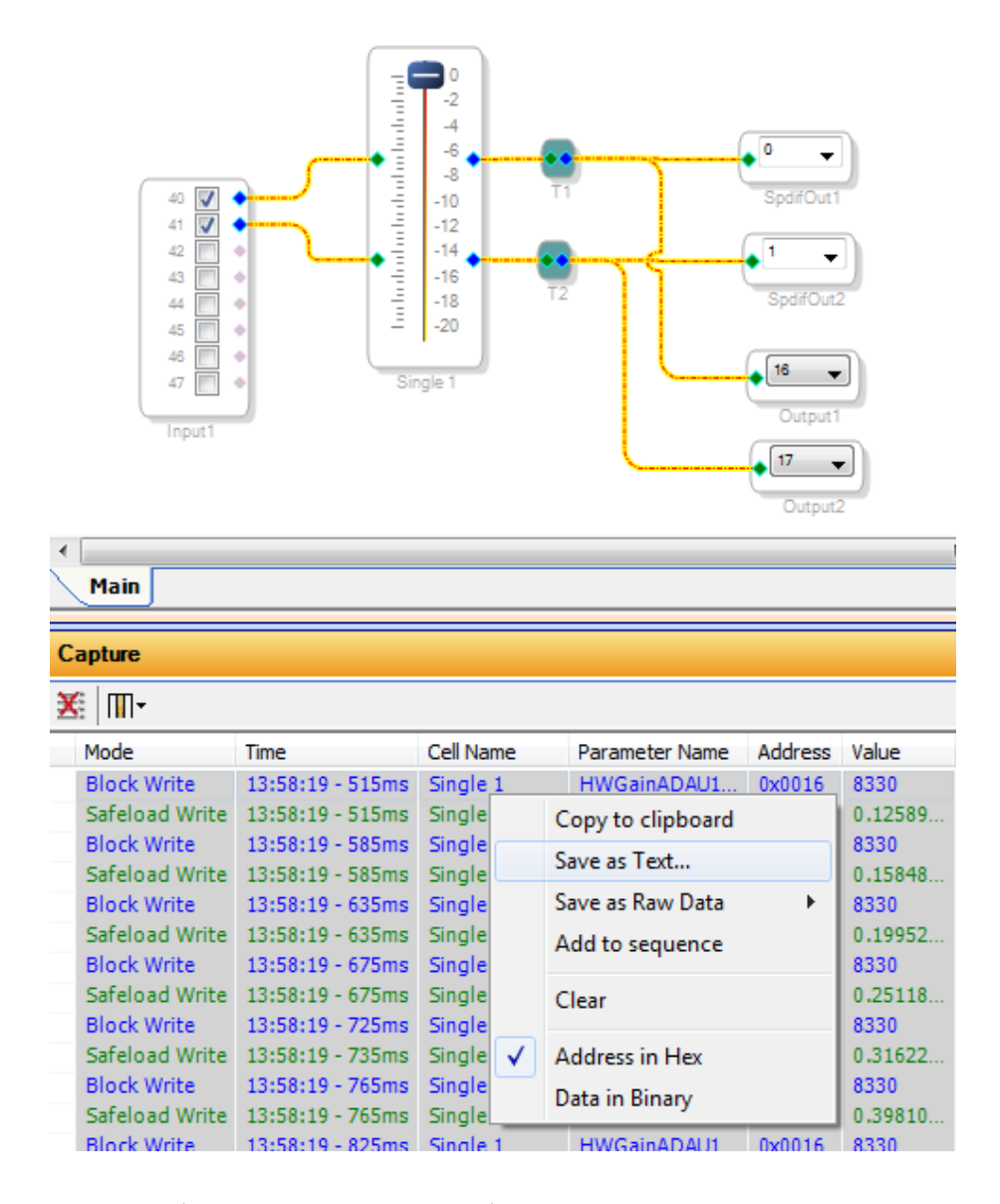

Данные для фильтров можно сформировать с помощью встроенного в SigmaStudio генератора «Fixed – Point Filter Table Generator», доступного из меню «Tools». Чтобы ChipStudio назначила данным адреса, по которым будет выполняться их запись в DSP, необходимо одно значение сформировать из окна «Capture» на вкладке «Output», как в предыдущем примере. Допустим, требуемый нижний предел изменения фильтра равен –10 дБ. Очистите окно «Output», установите на фильтре значение –10 дБ. Полученные данные сохраните в файл и укажите его при добавлении данных в блоке ChipStudio. На блоке ChipStudio отобразится, что добавлено одно значение.

Откройте «Point Filter Table Generator».

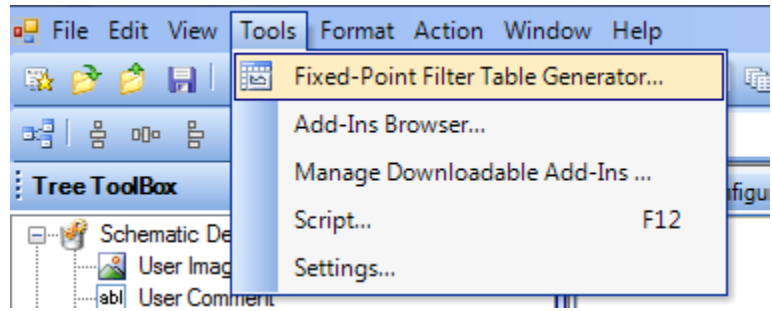

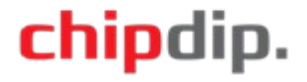

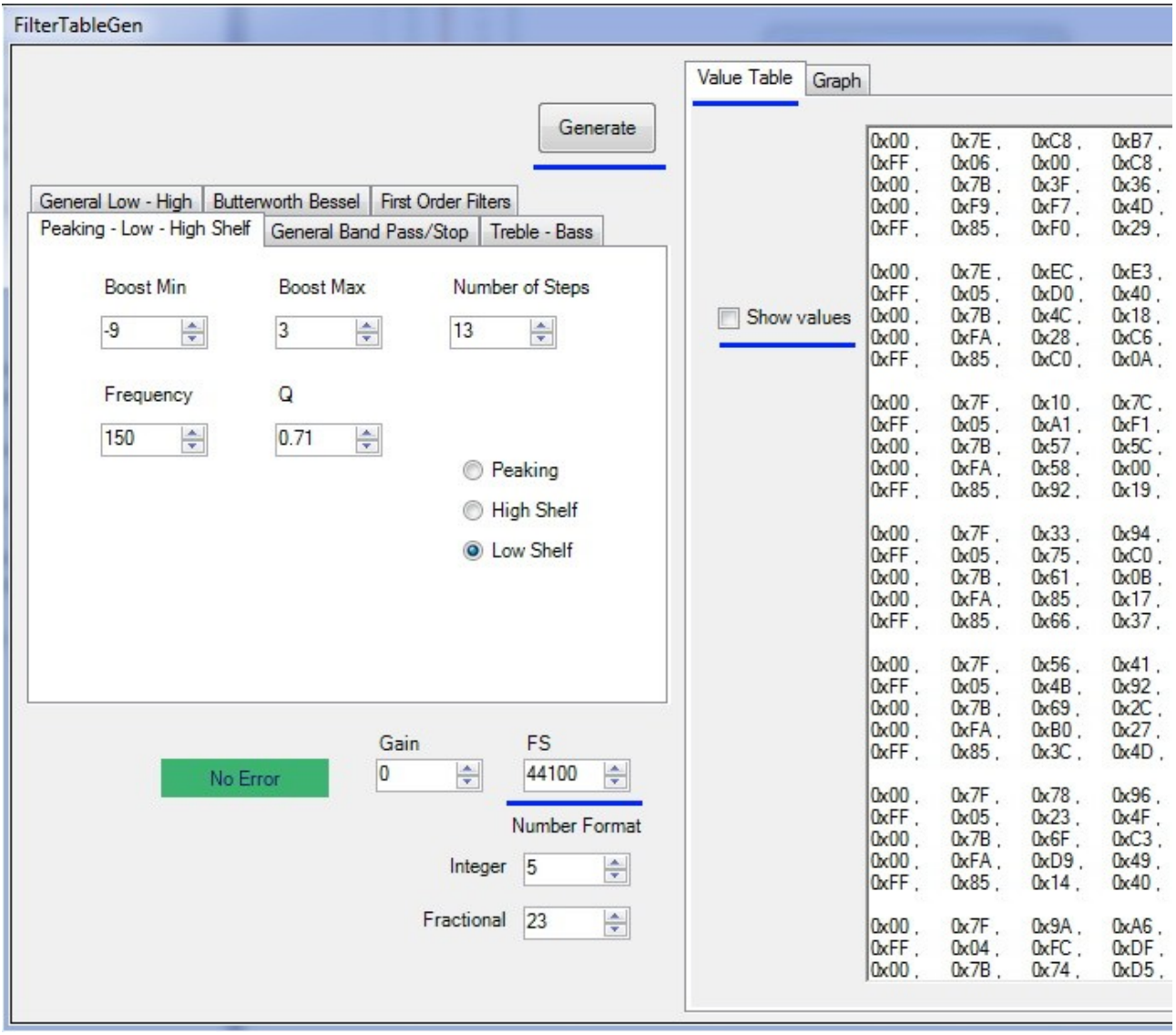

Выберите фильтр, соответствующий блоку фильтра на схеме, укажите требуемые параметры фильтра, частоту аудиопотока, для которой формируются коэффициенты. Ранее были созданы коэффициенты для значения –10 дБ, поэтому в генераторе установите нижний предел –9 дБ; установите верхний предел и количество шагов. На вкладке «Value Table» снимите галочку «Show values».

Нажмите кнопку «Generate». Будут сгенерированы коэффициенты для фильтра с заданными параметрами. На вкладке «Graph» отображаются графики воздействия фильтра на сигнал. На вкладке «Value Table» выделите все коэффициенты, скопируйте их (Ctrl+c), вставьте в новый файл .txt, сохраните файл.

В блоке ChipStudio нажмите на кнопку «Edit». В появившемся окне нажмите кнопку «Add data», укажите полученный файл. Коэффициенты, сформированные в генераторе «Point Filter Table Generator», добавятся к уже имеющимся данным блока, подготовленным ранее из окна «Capture» на вкладке «Output».

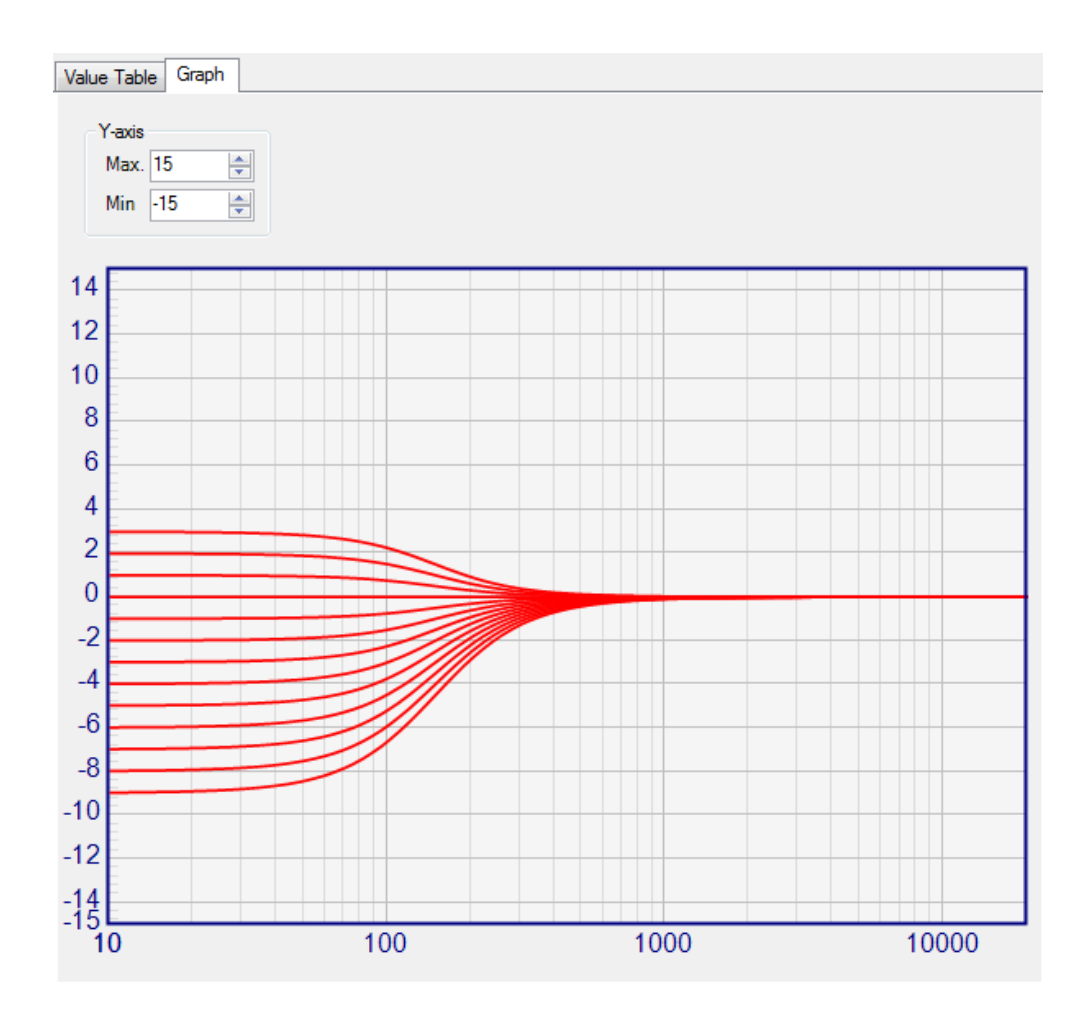

### *PurePath Studio*

<span id="page-18-0"></span>Данные для фильтров проекта PurePath Studio можно сформировать с помощью программы «TIBQ».

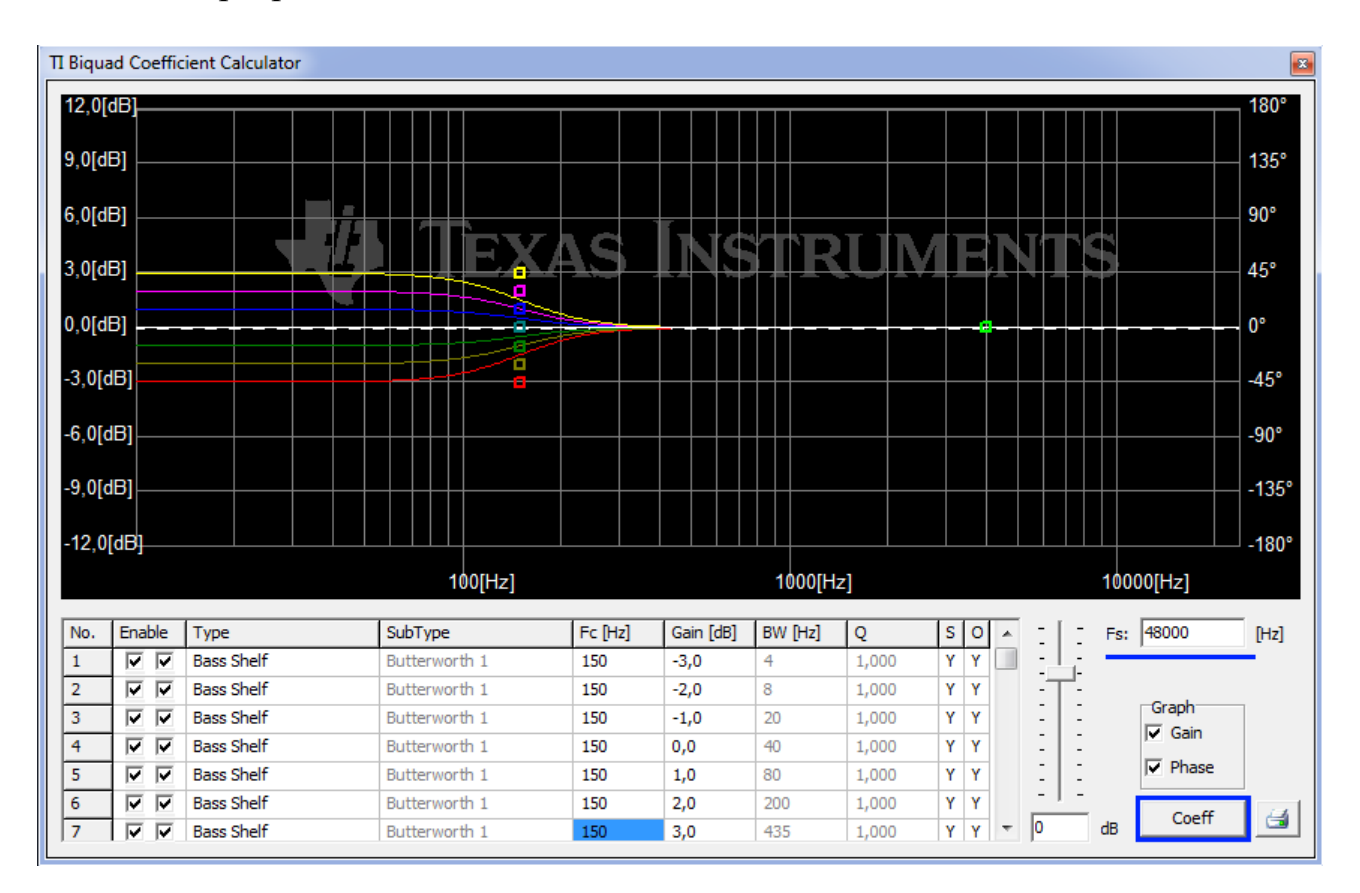

Сначала укажите частоту аудиопотока, для которой формируются коэффициенты, затем требуемые параметры фильтра для нужного количества вариантов. Нажмите кнопку «Coeff». В появившемся окне коэффициентов в поле «Resolution» введите значение 24, нажмите клавишу «Ввод». Сохраните содержимое окна «Coefficients» в файл .txt. Полученный файл .txt укажите при добавлении данных блока в ChipStudio.

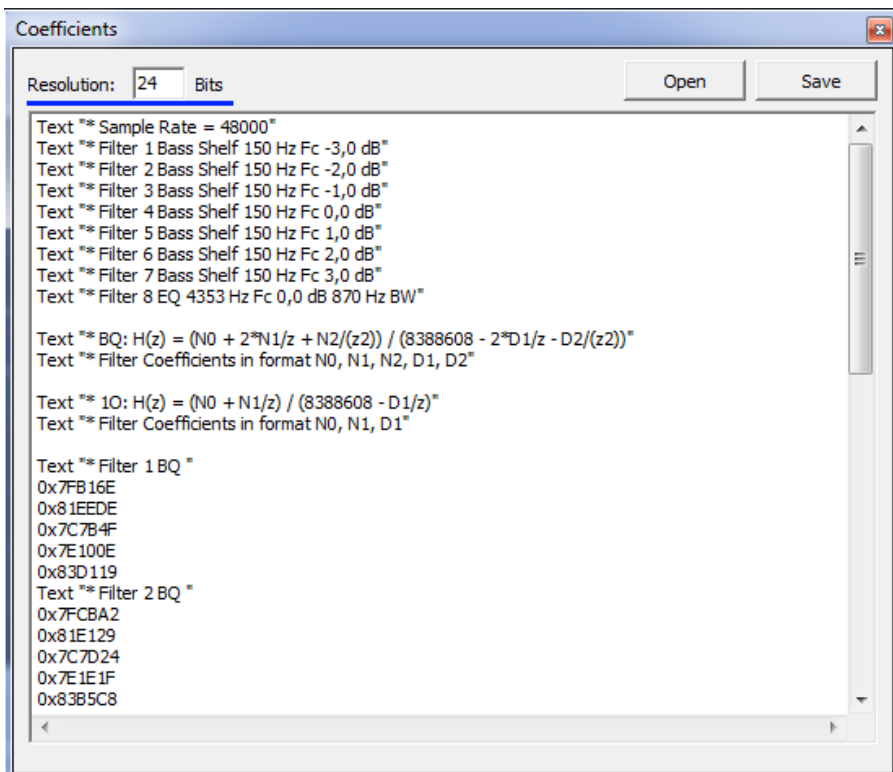

#### **Добавление светодиодов**

<span id="page-19-0"></span>Светодиоды привязываются к блокам DSP из панели «DSP Blocks» и отображают состояния их алгоритмов.

Добавьте в поле схемы блок «LED». В списке «Block» отображаются названия блоков DSP схемы. Выберите из списка блок, к которому нужно привязать светодиод. На блоке светодиода нажмите на кнопку «Set LED states», появится окно состояний светодиода. Обратите внимание, количество состояний светодиода зависит от количества значений выбранного блока.

В примере блок «Mute1» имеет два значения, поэтому светодиод может иметь два состояния. В каждом из состояний светодиод может быть выключен — выход в состоянии 0, включен — выход в состоянии 1 или моргать с выбранной частотой 0,25 Гц, 0,5 Гц, 1 Гц, 2 Гц, 4 Гц или 8 Гц. Установите значение для каждого состояния и нажмите «OK».

Начальное состояние светодиода при запуске системы — всегда его последнее состояние из списка состояний. Если регулятор — кнопка, привести в соответствие состояние светодиода с системой можно в самом проекте DSP, задав соответствующие начальные условия. Далее при нажатии кнопки светодиод принимает состояние, соответствующее текущим регулировкам. Если регулятор — переключатель или резистор — состояние светодиода приводится

в соответствии с текущими регулировками при считывании состояний регуляторов при загрузке системы.

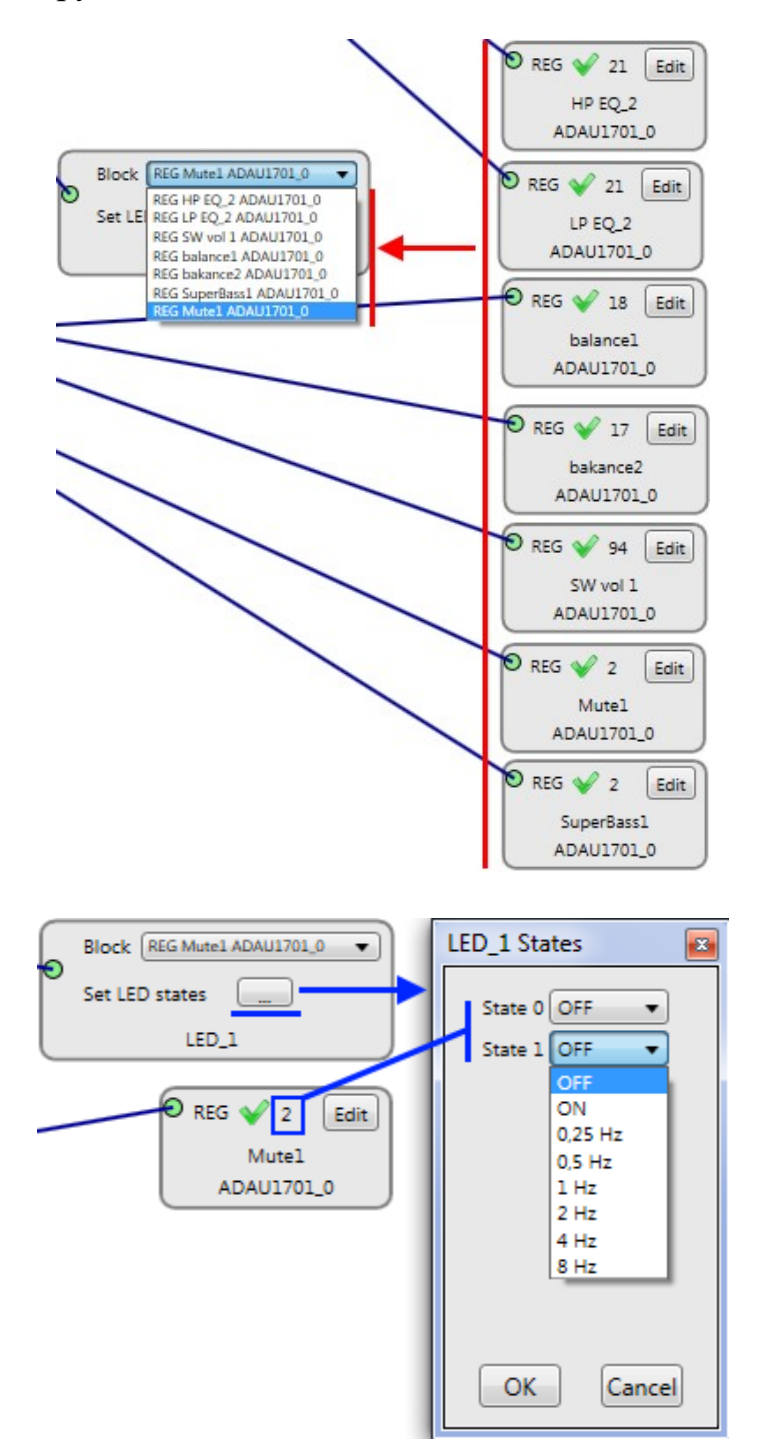

### **Добавление программируемых RGB(W) светодиодов**

<span id="page-20-0"></span>Программируемые RGB(W) светодиоды могут быть привязаны к блокам DSP из панели «DSP Blocks» и отображать состояния их алгоритмов либо использоваться для однократной индикации при загрузке проекта. Если контроллер поддерживает подключение программируемых RGB(W) светодиодов, в его блоке размещен вывод «Pixel LED» и кнопка «EDIT» рядом с ним. Нажмите на кнопку «EDIT», отобразится окно настроек. Активируйте подключение RGB(W) светодиодов, установив галочку в верхнем поле «Enable». Нажмите «OK», точка соединения «Pixel LED» станет активной.

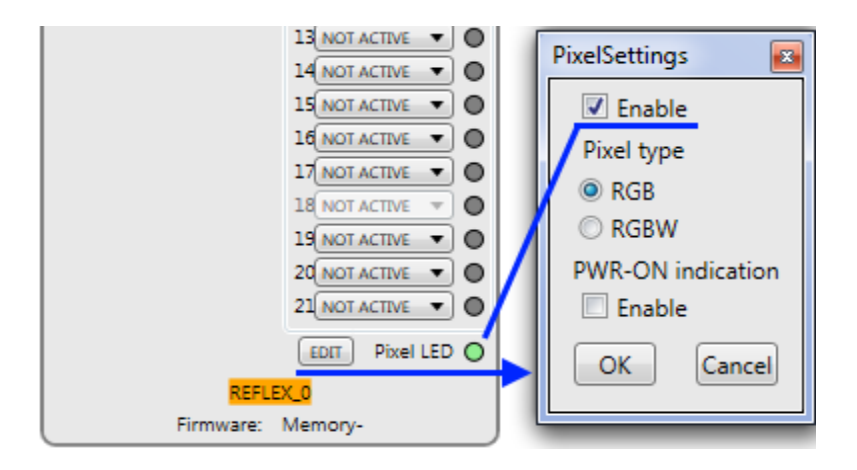

**Enable –** активация подключения RGB(W) светодиодов

**Pixel type –** тип светодиодов: RGB или RGBW; в системе все подключенные светодиоды должны быть одного типа

**PWR-ON indication –** активация индикации загрузки контроллера. Если галочка «Enable» установлена, при загрузке проекта однократно отобразится заставка.

Блоки подключаются на схеме последовательно друг за другом в том же порядке, в каком они подключены реально в устройстве. Каждый блок на схеме представляет логическую группу, которая в реальности может включать в себя несколько светодиодов. Например, на схеме ниже представлены 3 блока светодиодов, а реальная система содержит 10 светодиодов.

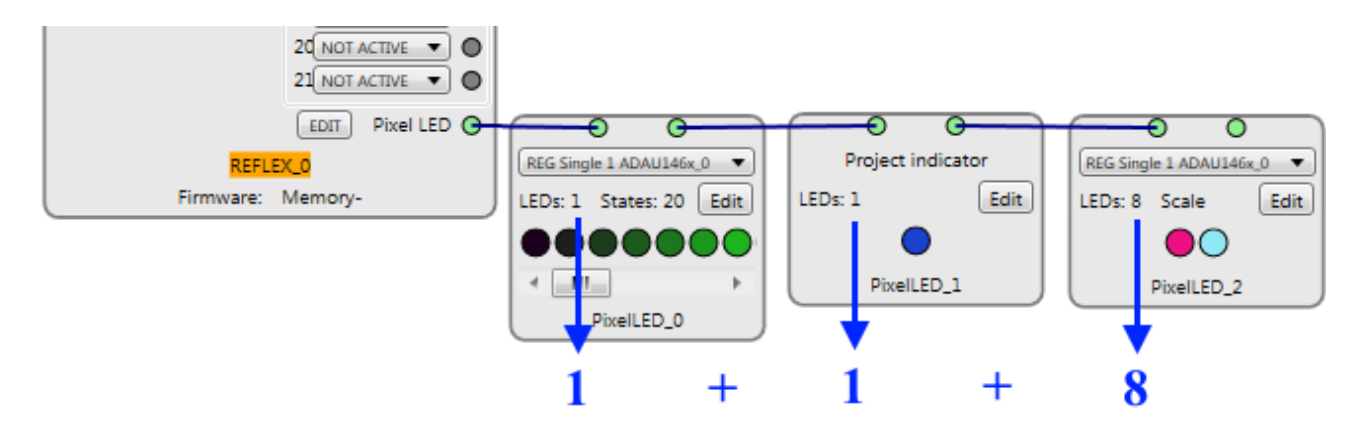

Для настройки нажмите кнопку «EDIT».

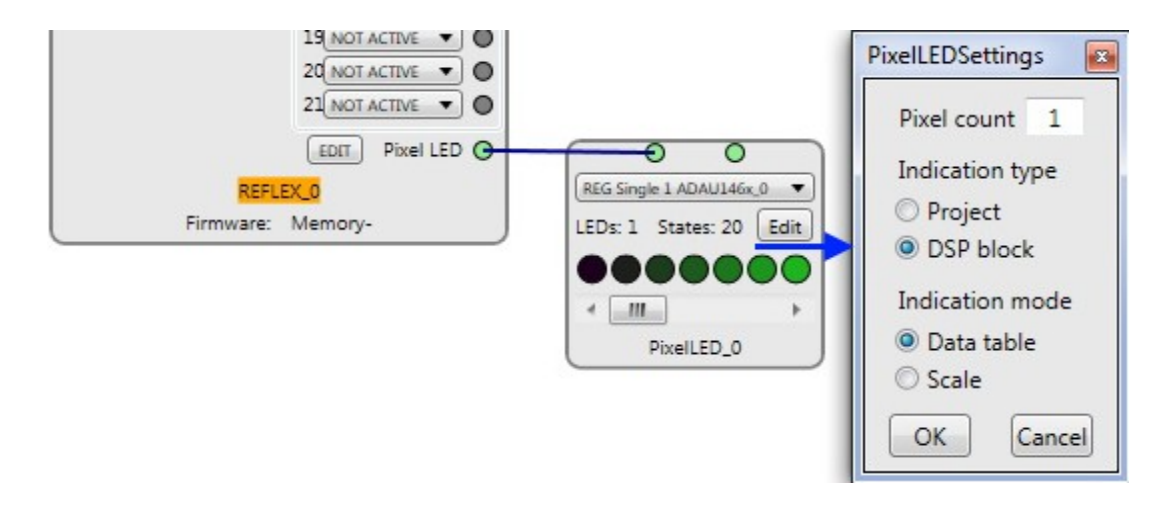

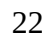

**Pixel count –** количество светодиодов в системе, объединенных логическим блоком

**Indication type –** тип индикации

**Indication mode –** режим индикации для типа DSP Block

Для изменения цвета наведите на круглое изображение светодиода на блоке, курсор мыши изменится на «Руку». Щелкните левой кнопкой мыши на изображении светодиода, откроется палитра цветов. Настройки альфа-канала (А) играют роль только для RGBW-светодиодов и отображают уровень белого цвета. Для удобства восприятия влияние белого цвета инвертировано. Установите нужный цвет, нажмите «OK». Палитра цветов закроется, изображение светодиода окрасится в выбранный цвет.

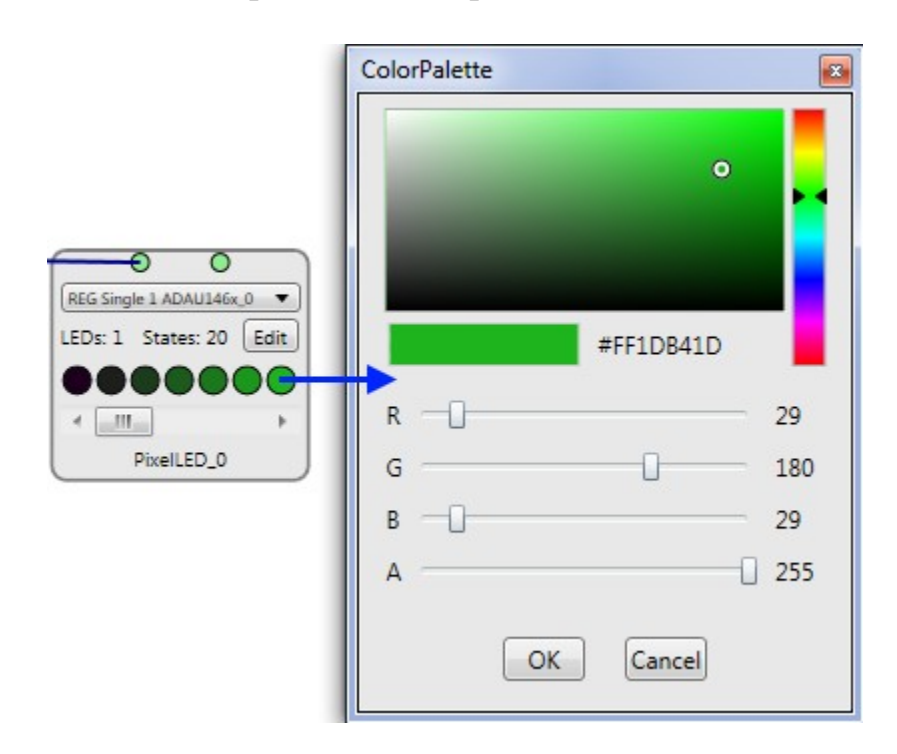

#### *Тип индикации — Project*

<span id="page-22-1"></span>Если выбран тип индикации «Project», светодиод не привязывается к определенному блоку DSP, а окрашивается в выбранный цвет при загрузки проекта. Это удобно, например, в составе комбопроекта для индикации частоты аудиопотока.

### *Тип индикации — DSP Block*

<span id="page-22-0"></span>Если выбран тип индикации «DSP Block» светодиод привязывается к определенному блоку DSP и отображает его состояние. При этом возможны два режима индикации: Data table и Scale.

В режиме индикации «Data table» настройка выполняется аналогично настройке простого светодиода. Выбирается блок привязки, количество изображений светодиодов на блоке (т. е. количество возможных состояний светодиода, отображается в поле «States») становится равным количеству значений данных выбранного блока DSP. Каждому состоянию назначается нужный цвет.

В режиме индикации «Scale» состояние блока DSP отображается в виде шкалы. Количество изображений светодиодов на блоке становится равным 2 независимо от количества значений данных выбранного блока DSP. Цвет первого изображения светодиода — это активный цвет шкалы, отображающий состояние блока DSP пропорционально количеству значений его данных и количеству светодиодов, объединенных данным блоком PixelLED (Pixel count). Цвет второго изображения светодиода — это цвет фона шкалы.

#### **Настройка CEC**

<span id="page-23-0"></span>Функция CEC (Consumer Electronics Control) позволяет управлять громкостью собранной аудиосистемы с помощью дистанционного пульта ТВ. Функция CEC позволяет также включать ТВ при включении аудиосистемы и выключать ТВ при отключении аудиосистемы. Контроллер подключается к ТВ с помощью HDMI кабеля. Перед подключением убедитесь, что ТВ тоже поддерживает функцию CEC.

**Контроллер принимает по HDMI кабелю только управляющий сигнал CEC. Если ТВ является источником звука, убедитесь, что он может передавать звук по SPDIF. Если ТВ используется в качестве монитора, источником звука может служить другое устройство, например, одноплатный компьютер Raspberry Pi.**

Если контроллер поддерживает функцию CEC, его блок ChipStudio содержит кнопку «CEC settings». При нажатии на нее появляется окно настроек.

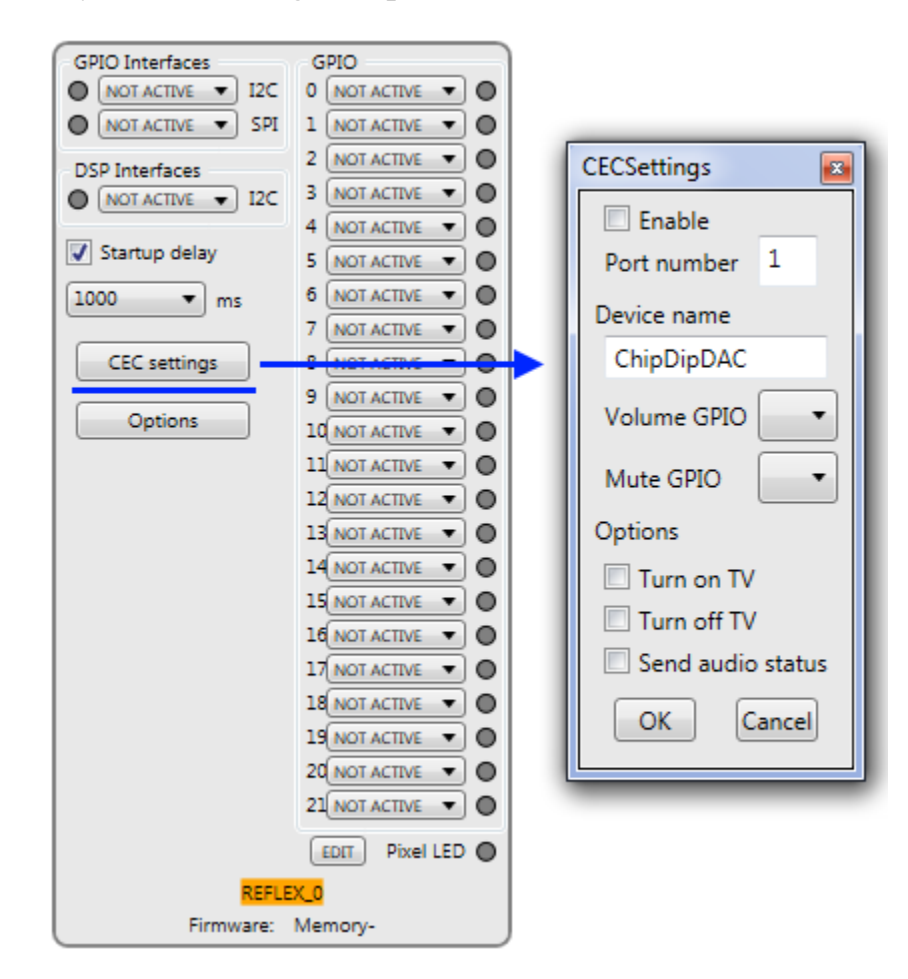

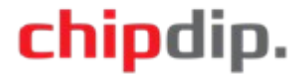

Настройки CEC:

**Enable** – активация CEC

**Port Number** – номер порта HDMI ТВ, к которому будет подключен контроллер. Для некоторых моделей ТВ это значение не важно, можно оставить по умолчанию.

**Device name** – Имя аудиосистемы, которое будет отображаться на ТВ.

**Volume GPIO** – номер линии GPIO контроллера, к которой подключена регулировка громкости. Выбирается из списка. Соответствующий блок проекта ChipStudio должен иметь данные.

**Mute GPIO** – номер линии GPIO контроллера, к которой подключено управление функцией Mute. Выбирается из списка. Соответствующий блок проекта ChipStudio должен иметь данные.

#### **Options**

**Turn on TV** – включать ТВ при включении аудиосистемы

**Turn off TV** – выключать ТВ при отключении аудиосистемы

**Send audio status** – при изменении громкости и состояния Mute отправлять на ТВ значение громкости и состояния Mute. ТВ должен поддерживать эту функцию.

#### **Опции контроллера**

<span id="page-24-0"></span>Если контроллер поддерживает опции, его блок ChipStudio содержит кнопку «Options». При нажатии на нее появляется окно настроек.

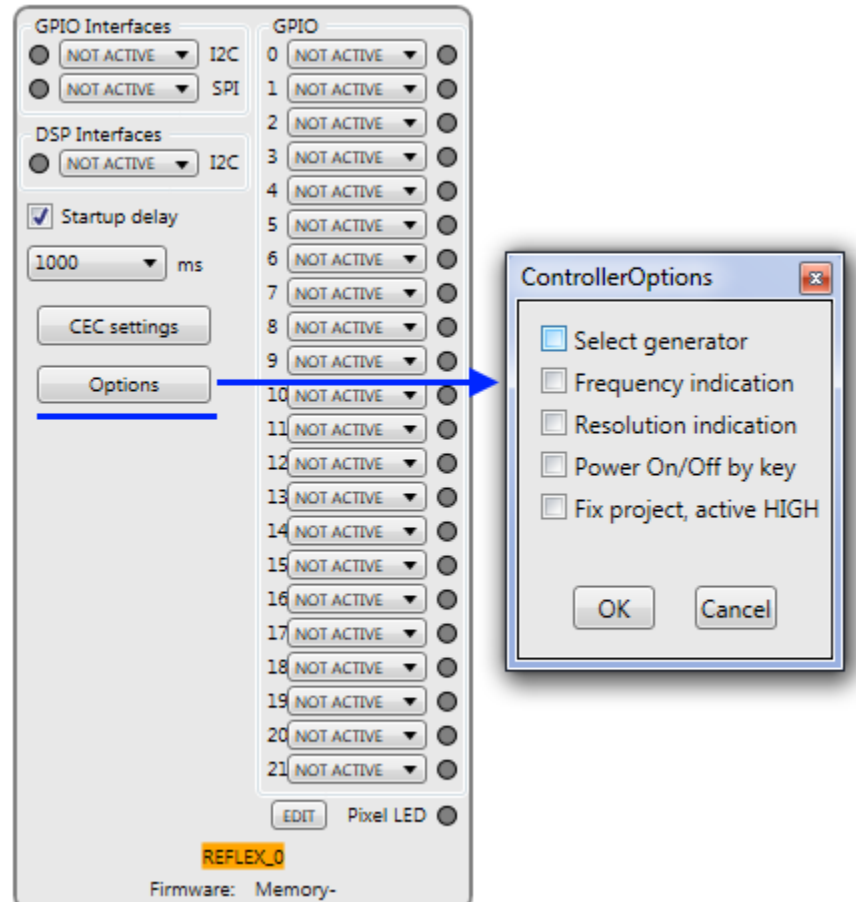

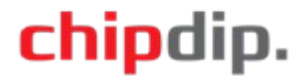

**Select generator** – переключение генераторов при изменении аудиопотока. Выход контроллера изменяет состояние в зависимости от частоты аудиопотока: 0 для частот 44,1/88,2/176,4 кГц; 1 для частот 48/96/192 кГц.

**Frequency indication** – отображение частоты аудиопотока. При изменении частоты аудиопотока изменяется состояние выходов контроллера.

**Resolution indication** – отображение разрядности аудиопотока. При изменении разрядности аудиопотока изменяется состояние выходов контроллера.

**Power On/Off by key** – включение/отключение аудиосистемы кнопкой.

**Fix project, active НІGH** – фиксация проекта 24 бита / 96 кГц в комбопроекте. Если на вход контроллера подается активный уровень сигнала, контроллер загружает проект 24 бита / 96 кГц и не меняет его при изменении характеристик аудиопотока. Проект 24 бита / 96 кГц должен присутствовать в составе комбопроекта.

Если опции подразумевают использование линий GPIO контроллера, при их активации соответствующие линии GPIO будут недоступны для выбора в проекте.

#### **Функции линий ввода/вывода (GPIO) контроллера**

<span id="page-25-0"></span>Каждая линии GPIO контроллера обладает имеет свой набор функций. Возможные функции линий и соответствующее подключение к ним элементов представлены в таблице.

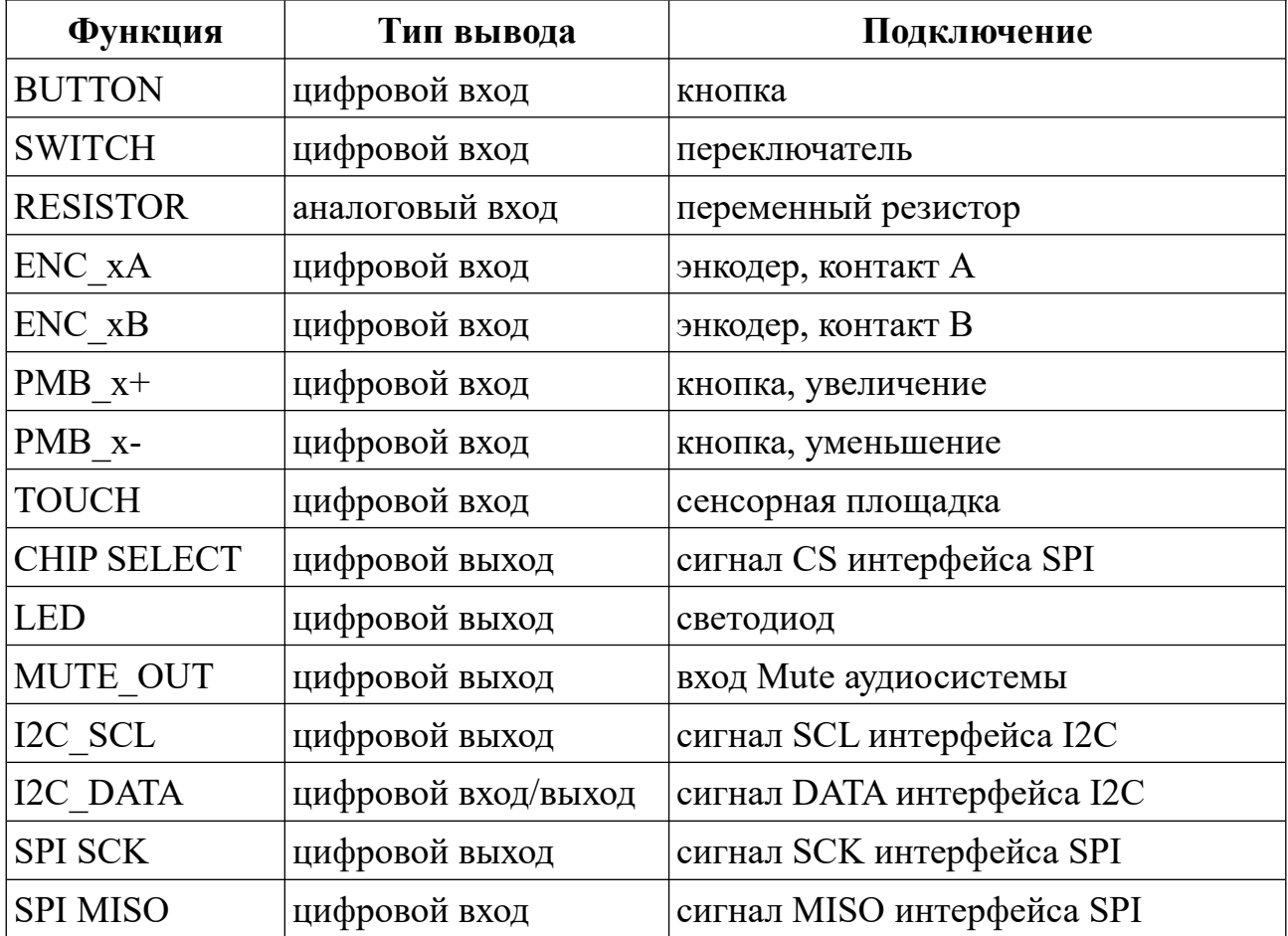

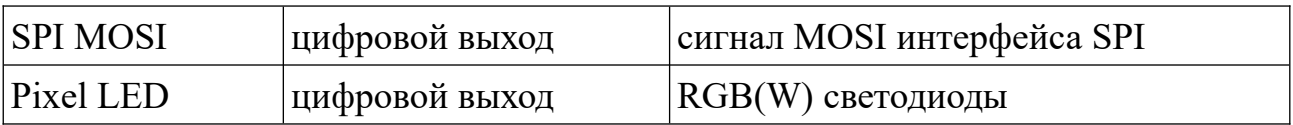

#### **Загрузка проекта в контроллер**

<span id="page-26-0"></span>Откройте проект в ChipStudio. Подключите контроллер к ПК, название контроллера на блоке подсветится зеленым цветом. На панели инструментов нажмите «Download project». Появится окно, отображающее процесс загрузки. Дождитесь окончания процесса. Название контроллера на блоке подсветится оранжевым цветом, затем через некоторое время снова зеленым цветом. Загрузка проекта завершена.

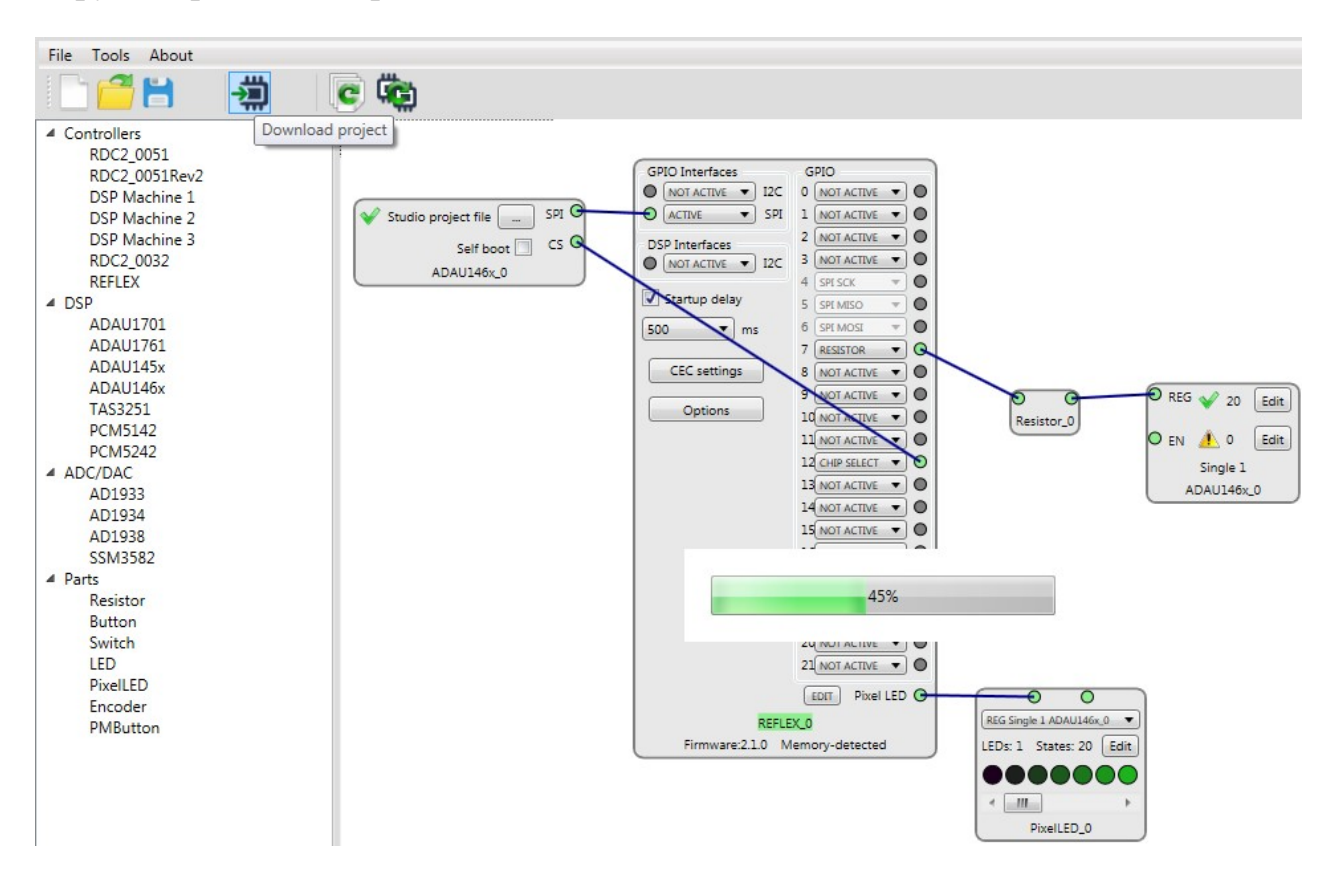

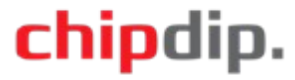

### <span id="page-27-0"></span>**Комбопроект**

Комбопроект позволяет комбинировать и загружать в контроллер несколько проектов. Контроллер выбирает нужный проект в зависимости от состояния входов или от характеристик аудиопотока, что дает возможность переконфигурировать DSP в реальном времени для воспроизведения аудиоданных «бит в бит», не применяя передискретизацию и сохраняя исходное качество.

Для активации режима комбопроекта на панели инструментов нажмите «ComboProject Mode». На панели справа станет доступна вкладка настроек «ComboProject».

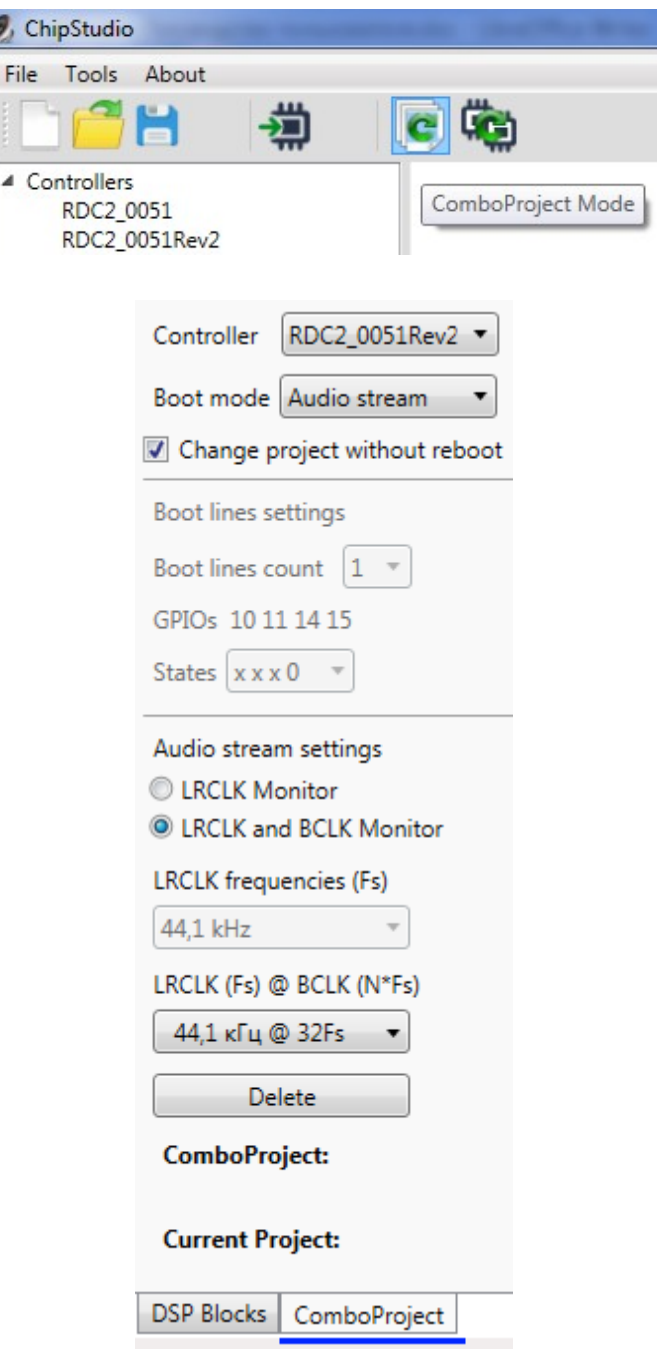

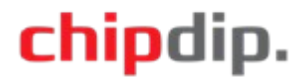

Из списка «Controller» выберите контроллер, для которого создается комбопроект. В списке «Boot mode» доступны варианты загрузки проекта контроллером: «Boot lines» — по состоянию входов и «Audio stream» — по характеристик аудиопотока.

Для обоих вариантов доступна опция «Change project without reboot». Если галочка установлена, при смене проекта контроллер не перезагружает его полностью, а перезагружает DSP, обновляет составляющие проекта. При этом все проекты в составе комбопроекта должны иметь одинаковые исходные проекты DSP (одинаковые блоки, их адреса, количество), и одинаковый набор регулировок с одинаковм подключением к контроллеру. Если галочка снята, контроллер перезагружает проект полностью. При этом все проекты могут быть разными.

В режиме «Boot lines» задается активное количество линий для смены проекта «Boot lines count»; проекты назначаются для нужных комбинаций состояний входов списка «States». Соответствие логических линий загрузки линиям GPIO контроллера указано над списком «States» в строке «GPIOs».

В режиме «Audio stream» всем контроллерам кроме Reflex требуется подключение к сигналу LR и, возможно, к сигналу BCLK интерфейса I2S для определения характеристик аудиопотока. GPIO подключения контроллера можно посмотреть в блоке контроллера на схеме — при выборе режимов определения аудиопотока «Audio stream settings» соответствующие GPIO становятся неактивны. Если выбран «LRCLK Monitor», к контроллеру необходимо подключить только сигнал LR. При этом возможно определить только частоту аудиопотока. Если необходимо определять и разрядность, нужно выбрать «LRCLK and BCLK Monitor». В таком случае к контроллеру подключаются оба сигнала: LR и BCLK. Проекты назначаются для нужных характеристик потока из активного списка.

Для модуля Reflex доступен только режим «Audio stream». Reflex является USB аудиокартой и характеристики аудиопотока ему устанавливает управляющее устройство (ПК, смартфон), поэтому подключение сигналов LR и BCLK не требуется.

Чтобы добавить проект в комбопроект, выберите из активного списка нужный элемент — состояние линий или характеристики потока. Откройте нужный проект (меню File – Open project или на панели инструментов кнопка «Open project»). Откроется схема проекта, в поле «Current project» отобразится имя проекта. Выберите другой элемент из списка, откройте соответствующий проект и т. д. Если необходимо удалить проект из состава комбопроекта, из списка выберите элемент, проект которого нужно удалить, и нажмите над полем «ComboProject» кнопку «Delete». Проект будет удален из состава комбопроекта.

Проекты добавляются в комбопроект как ссылки на файлы проектов. Поэтому любое изменение в исходном проекте переносится в комбопроект. И наоборот: изменения проекта в составе комбопроекта происходят в исходном файле проекта.

Чтобы сохранить комбопроект, выберите «File – Save ComboProject». Для открытия — «File – Open ComboProject». Чтобы открыть комбопроект,

созданный на другом ПК, необходимо выполнить импорт комбопроекта: «File – Import ComboProject». При этом сам файл комбопроекта и все входящие в него проекты должны находиться в одной папке.

Для загрузки комбопроекта в контроллер на панели инструментов нажмите «Download ComboProject». Появится окно, отображающее процесс загрузки. Дождитесь окончания процесса. Название контроллера на блоке подсветится оранжевым цветом, затем через некоторое время снова зеленым цветом. Загрузка комбопроекта завершена.

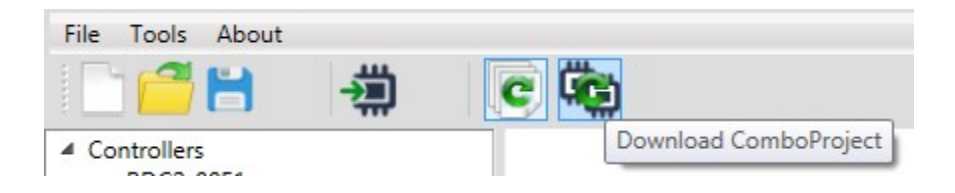

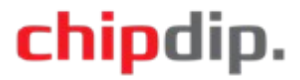

### <span id="page-30-0"></span>**Изменение USB-настроек контроллера**

Некоторые контроллеры, например Reflex, имеют возможность изменения USB настроек: идентификаторов, имени устройства, производителя и т. д. Чтобы изменить USB настройки контроллера, добавьте контроллер в поле схемы проекта, в меню «Tools» нажмите «USB settings». Откроется окно USB настроек.

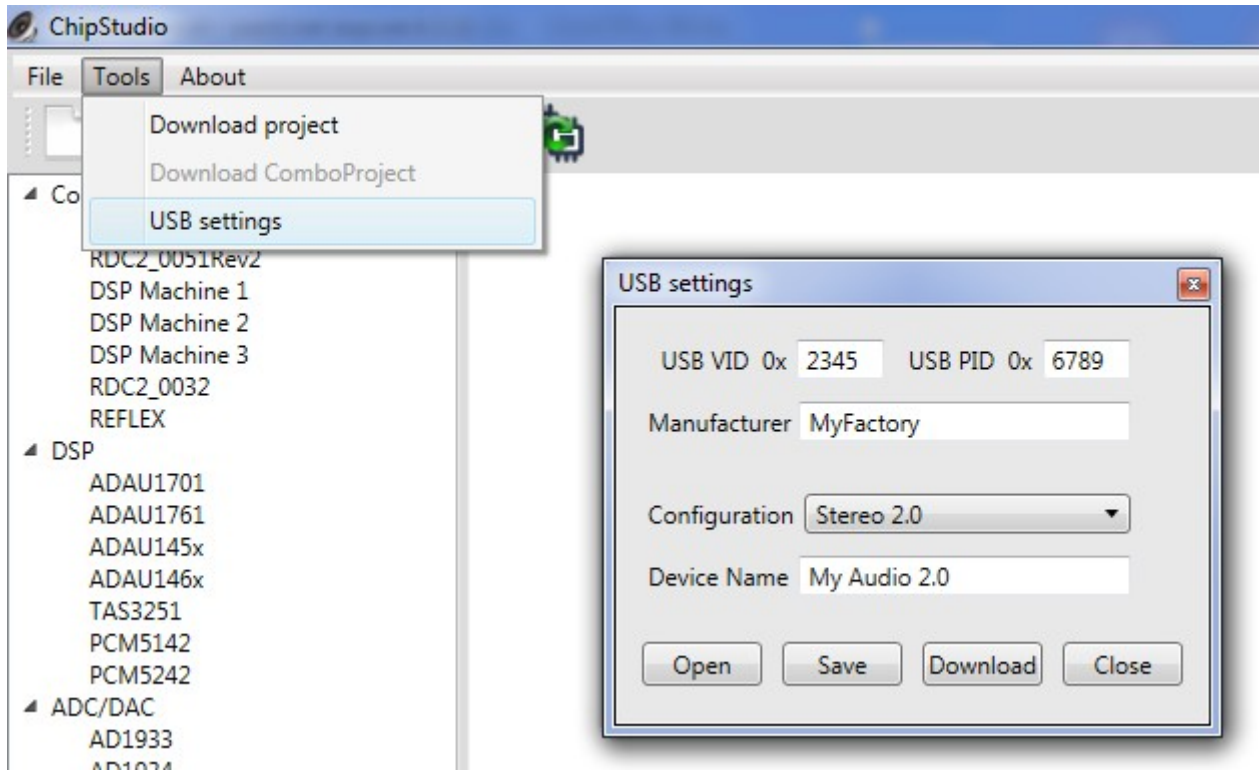

Введите нужные значения, нажмите «Download». Новые настройки будут записаны в контроллер.

При необходимости можно сохранить USB настройки в файл для последующего использования с другими модулями. Для сохранения настроек нажмите «Save». Для открытия созданного ранее файла настроек нажмите «Open».

**Для контроллеров, выполняющих при подключении к ПК разные функции изменение USB идентификаторов VID и PID обязательно. Например, Reflex объединяет функции USB аудиокарты и контроллера ChipStudio.**

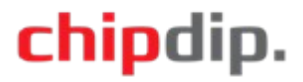

### <span id="page-31-5"></span><span id="page-31-4"></span>**Переменный резистор**

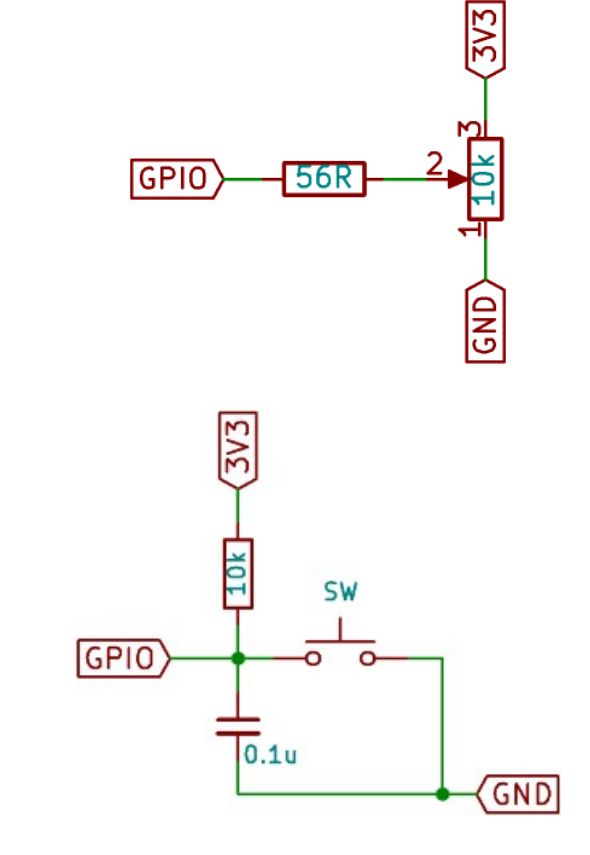

<span id="page-31-3"></span>**Кнопка**

**Переключатель**

<span id="page-31-2"></span>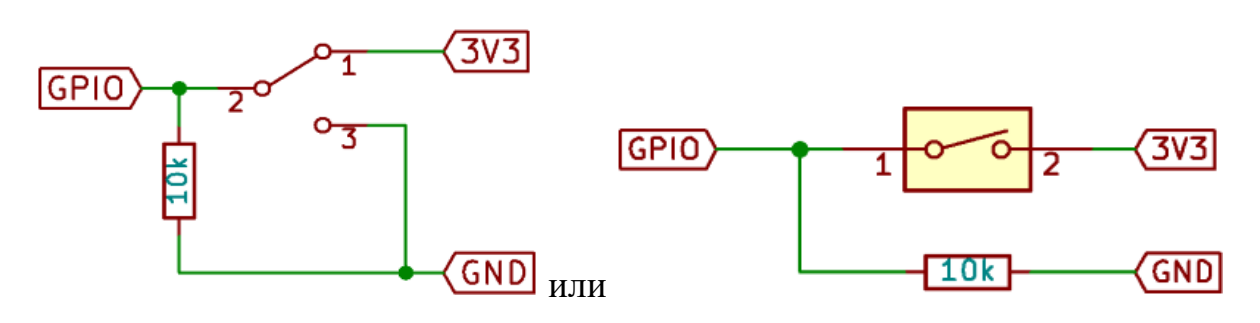

<span id="page-31-1"></span>**Энкодер**

<span id="page-31-0"></span>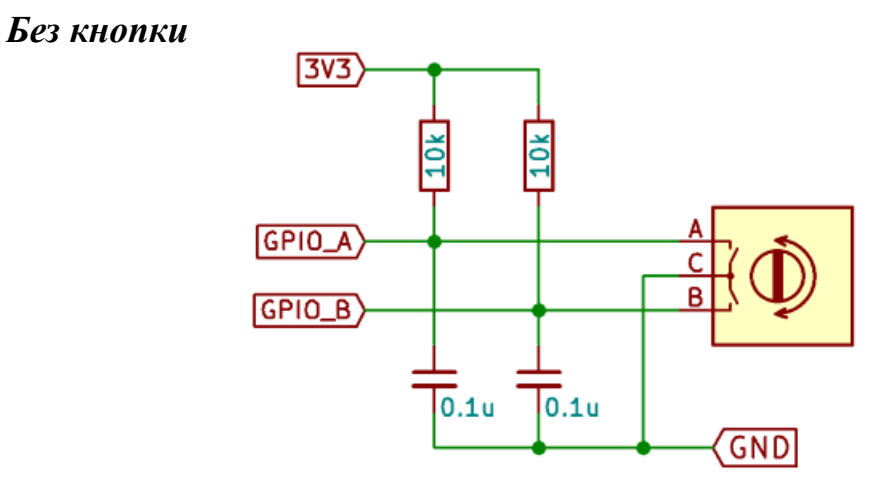

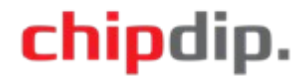

### <span id="page-32-2"></span>*С кнопкой*

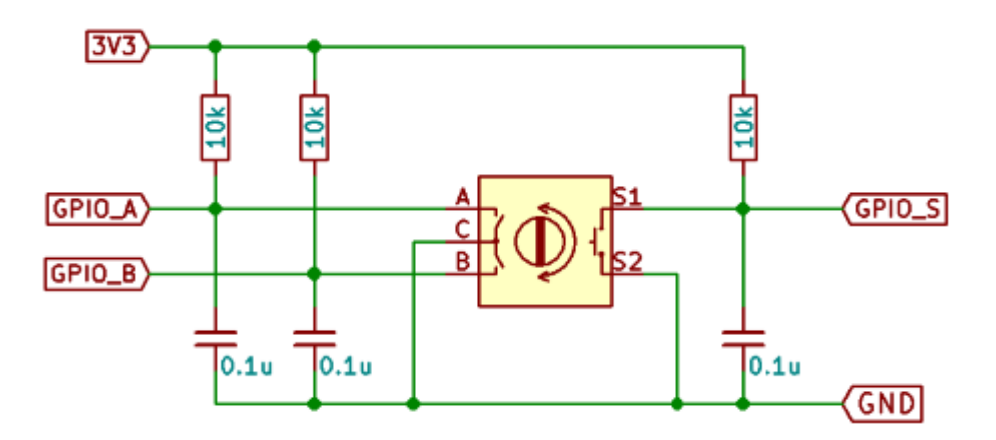

<span id="page-32-1"></span>**Двойная кнопка +/-**

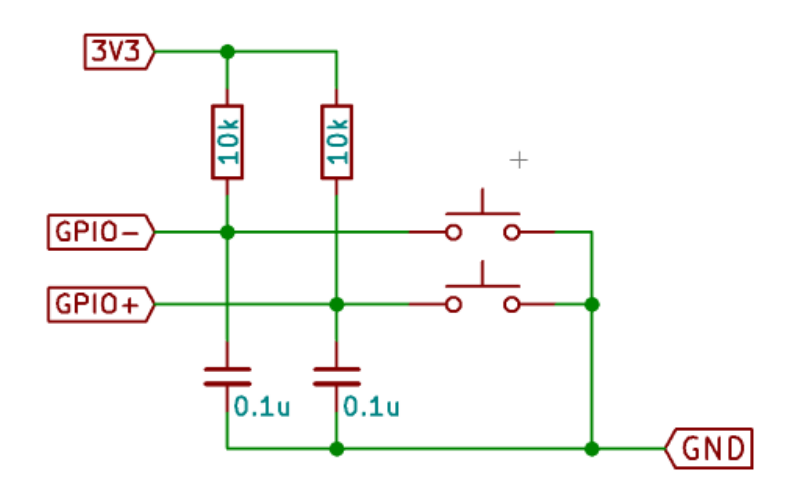

<span id="page-32-0"></span>**Сенсорная площадка**

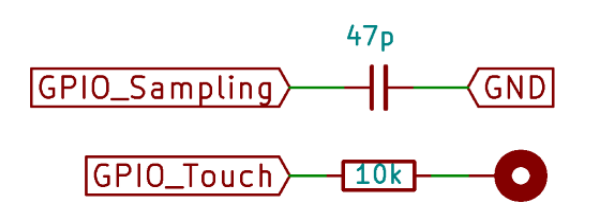

#### **Светодиод**

<span id="page-32-4"></span>Светодиоды, потребляющие не более 5 мА, допускается подключать непосредственно к линии GPIO контроллера. Если ток потребления светодиодов превышает 5 мА, светодиод необходимо подключать через транзистор. Схема включения через транзистор позволяет питать светодиод от другого источника питания.

<span id="page-32-3"></span>*К линии GPIO*

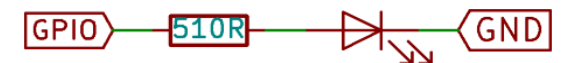

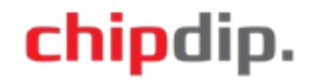

<span id="page-33-2"></span>*Через транзистор*

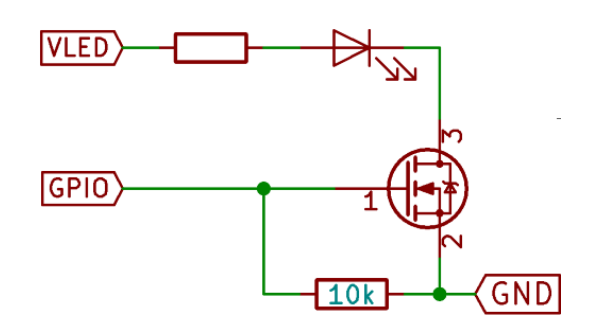

<span id="page-33-1"></span>**Программируемый светодиод RGB(W)**

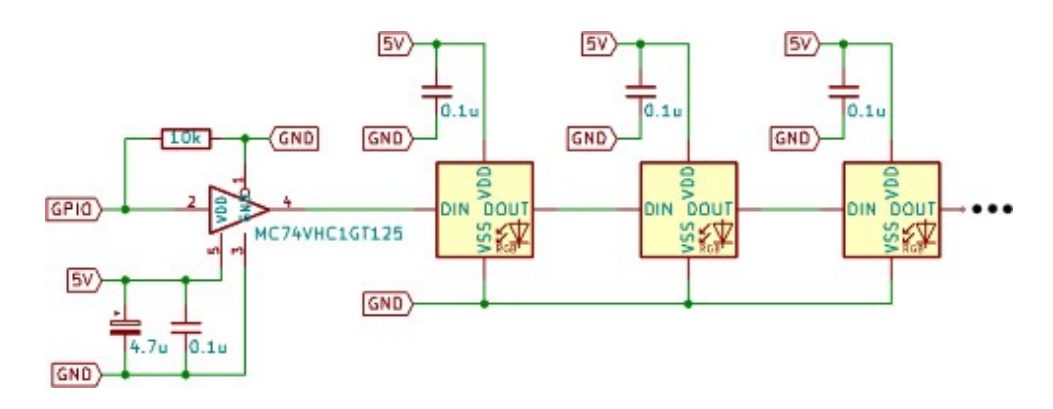

<span id="page-33-0"></span>**CEC**

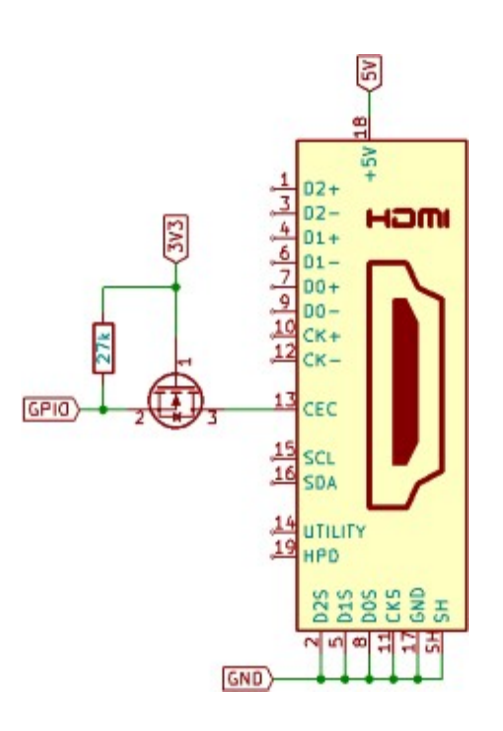

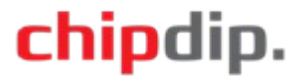

### <span id="page-34-0"></span>**Горячие клавиши**

Ctrl+n – новый проект

Ctrl+o – открыть проект

Ctrl+s – сохранить проект

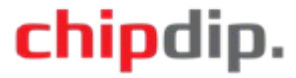

### <span id="page-35-0"></span>**Нештатные ситуации**

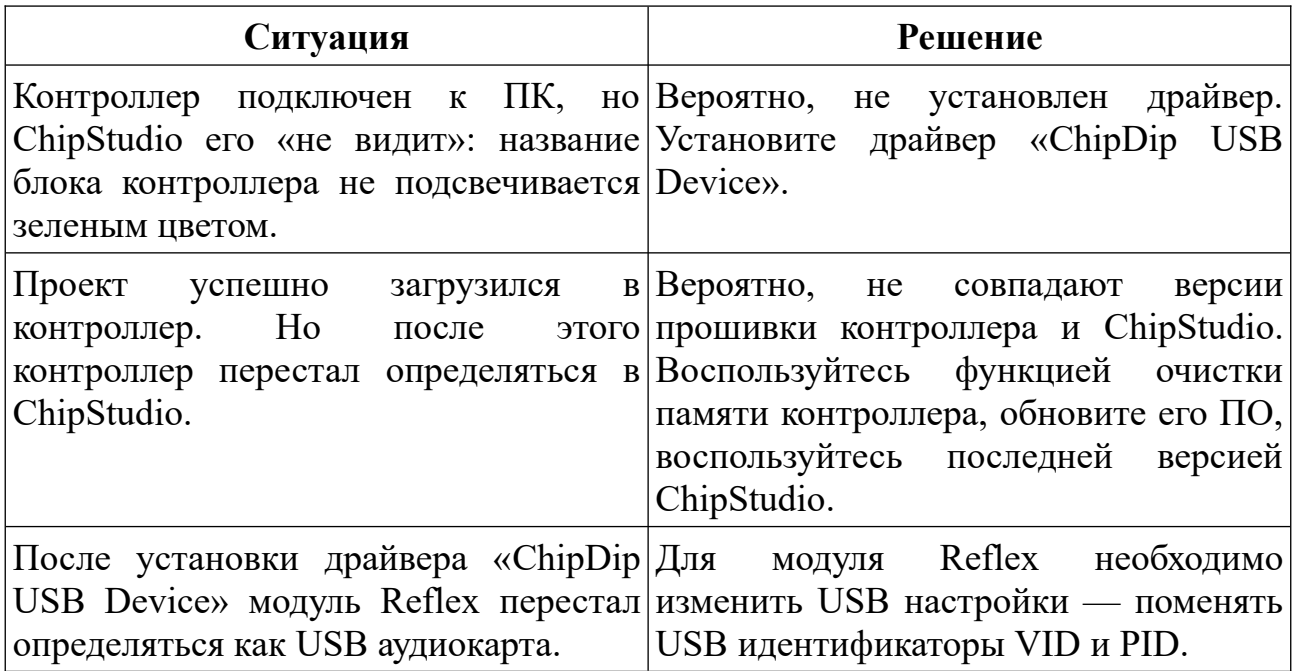

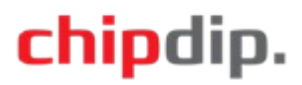

### <span id="page-36-0"></span>**Сравнение контроллеров**

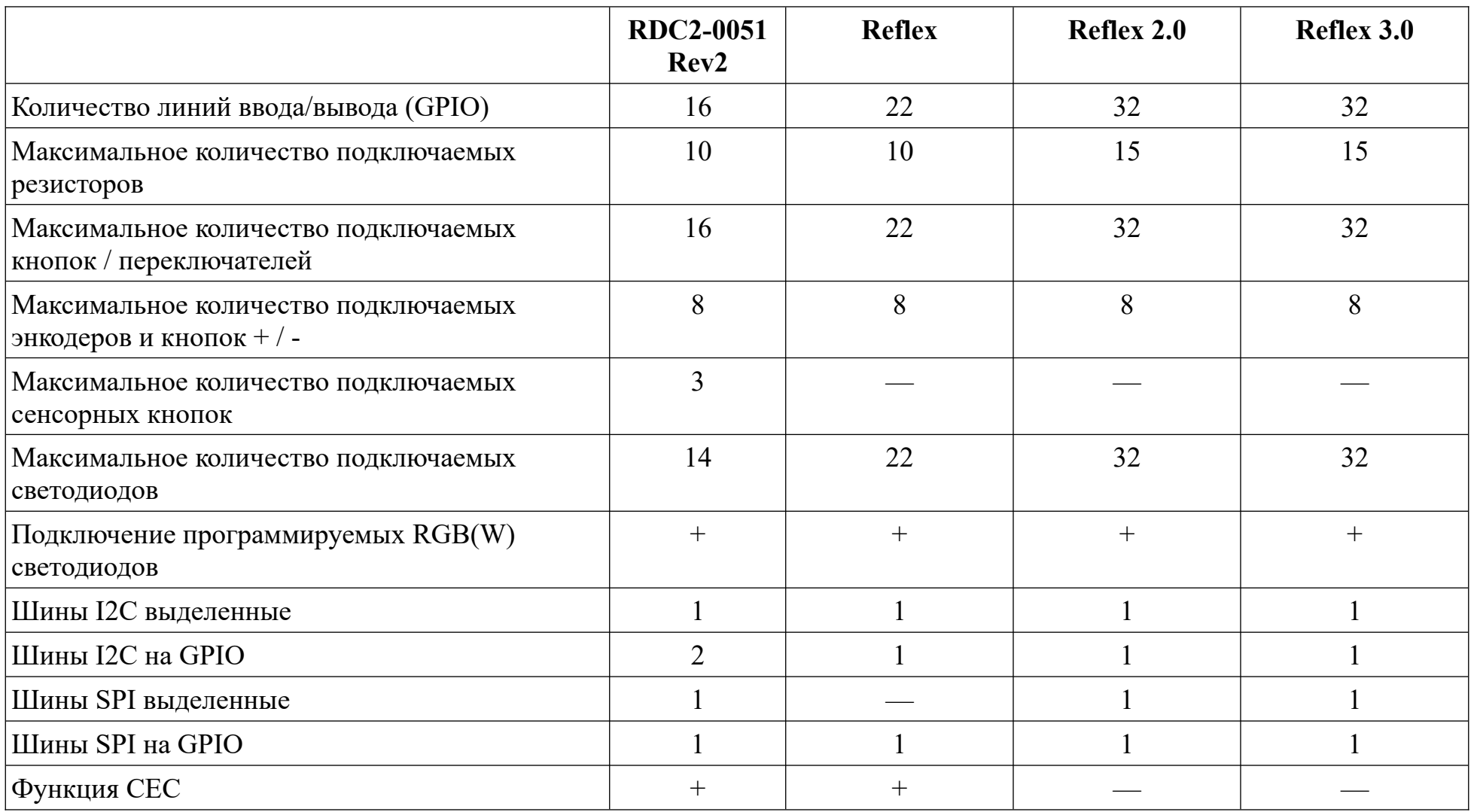

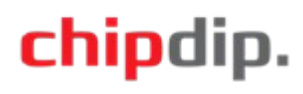

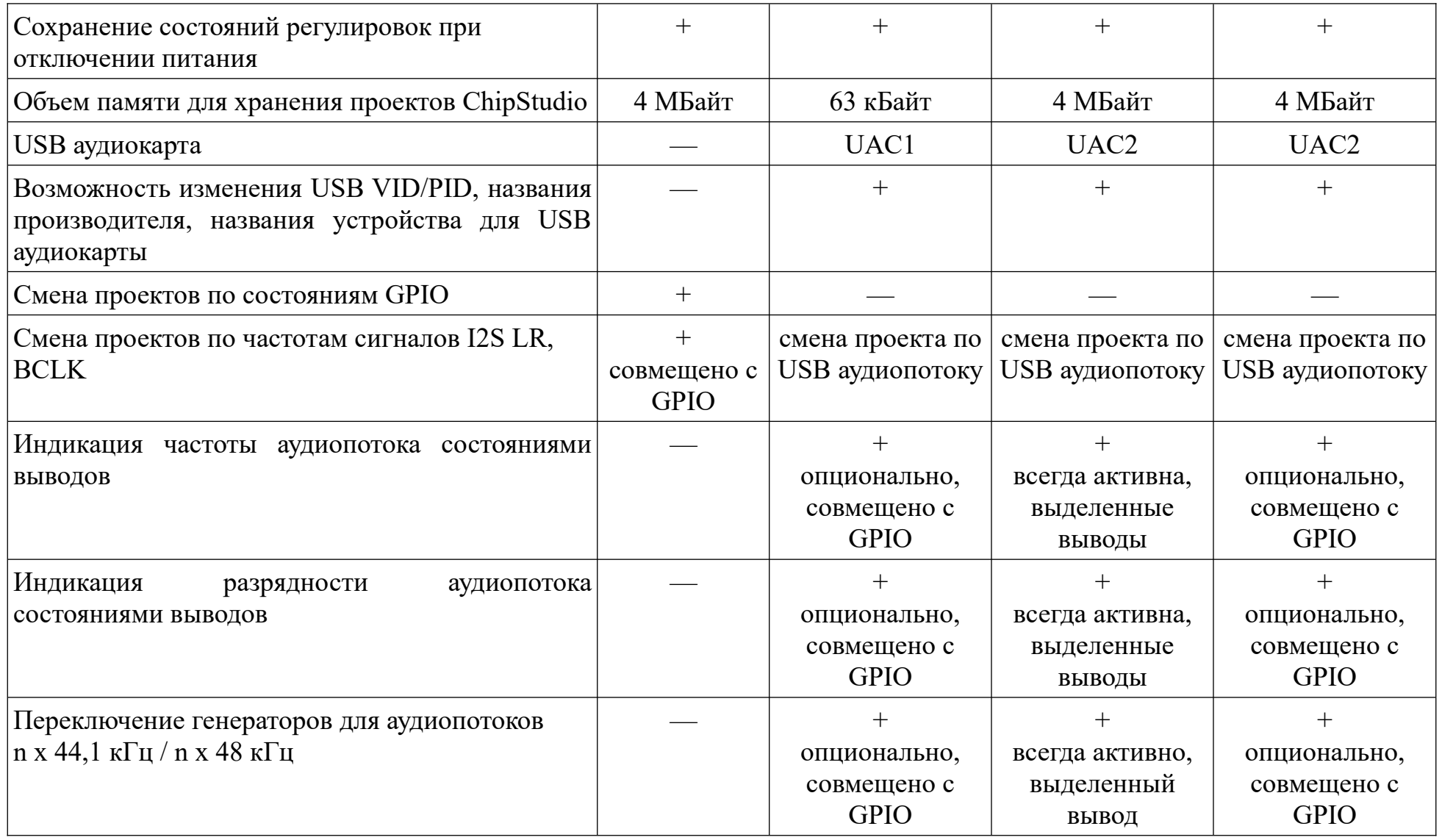

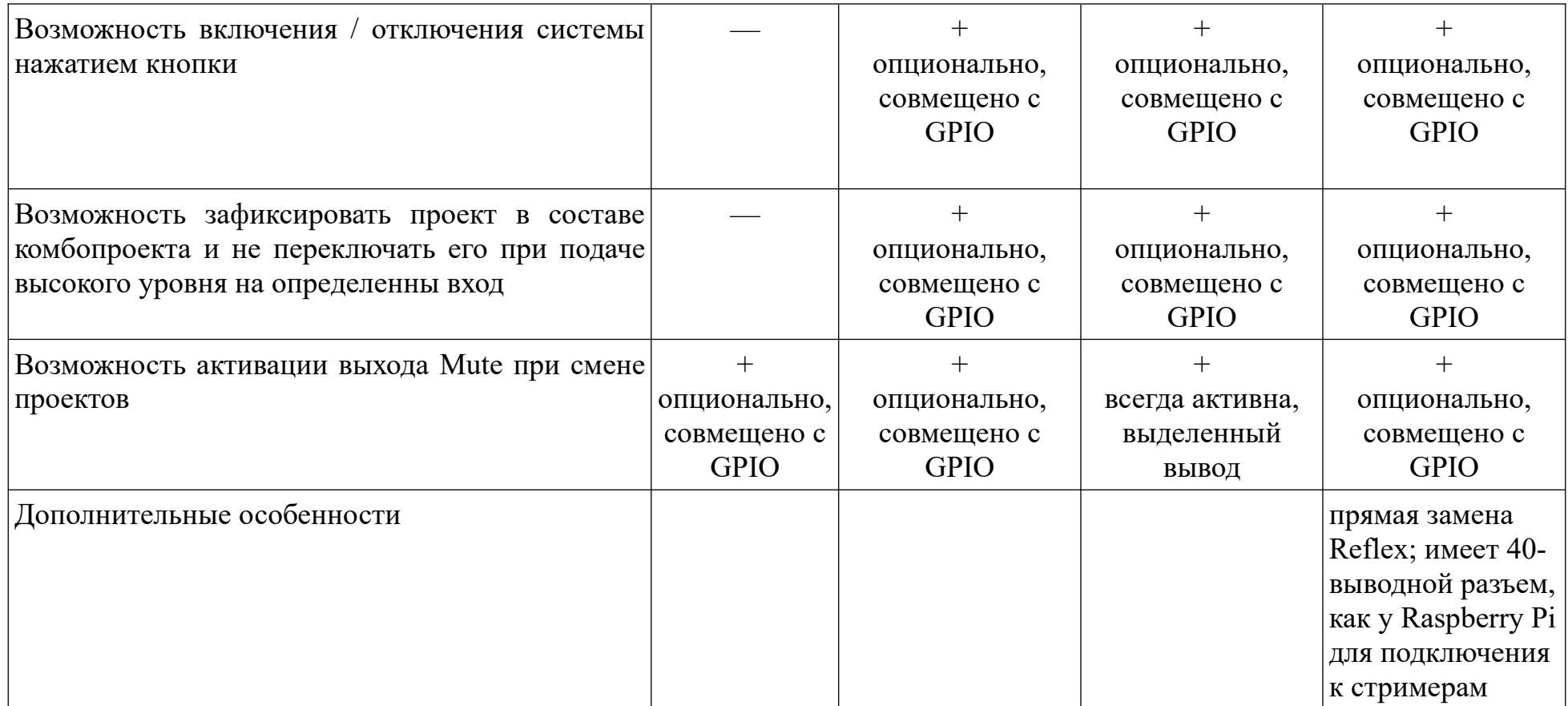

### <span id="page-39-0"></span>**Функции линий GPIO модуля RDC2-0051Rev2**

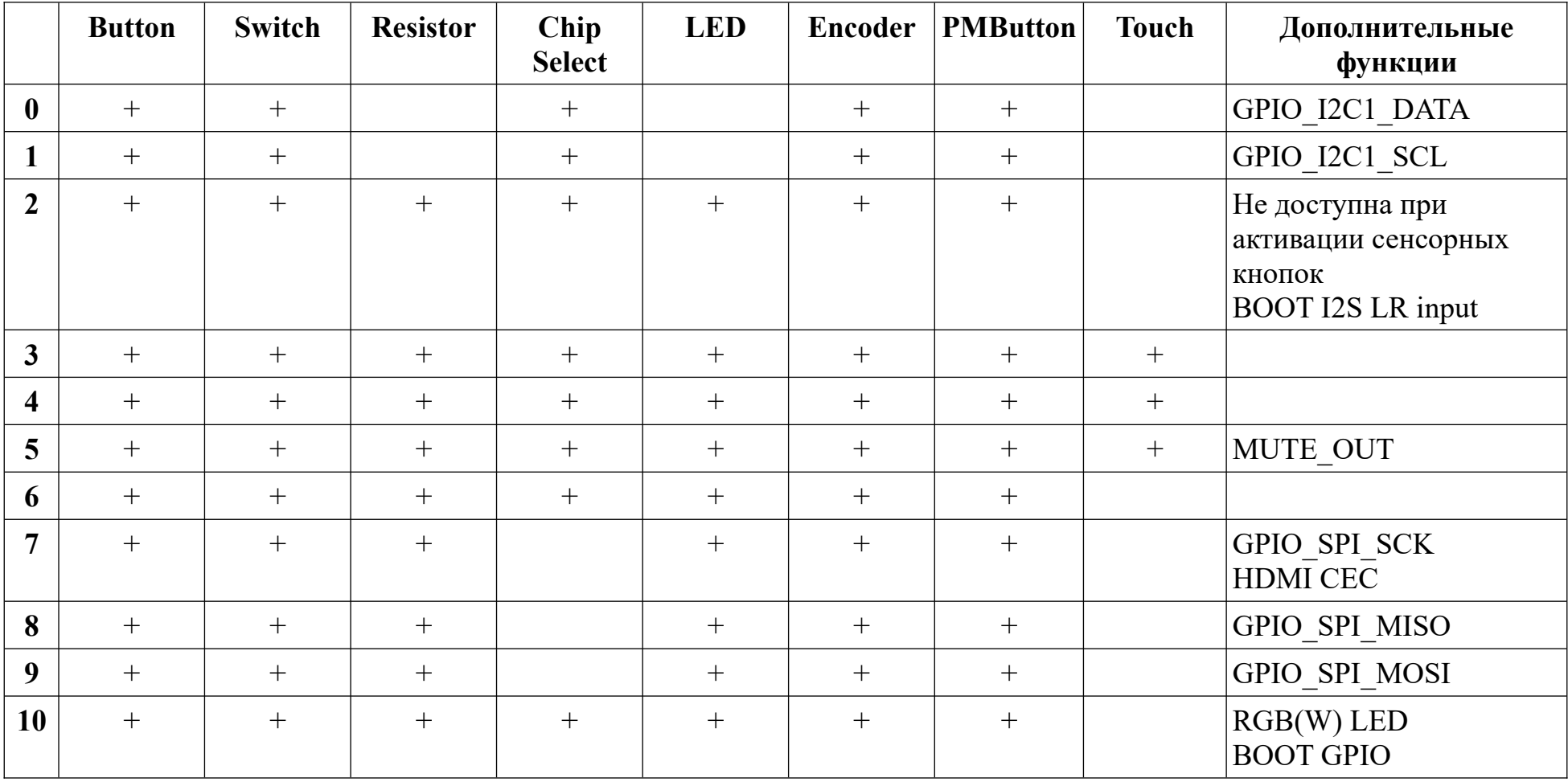

Маркировка выводов на плате совпадает с номерами GPIO в ChipStudio.

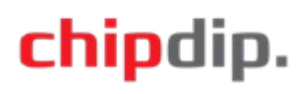

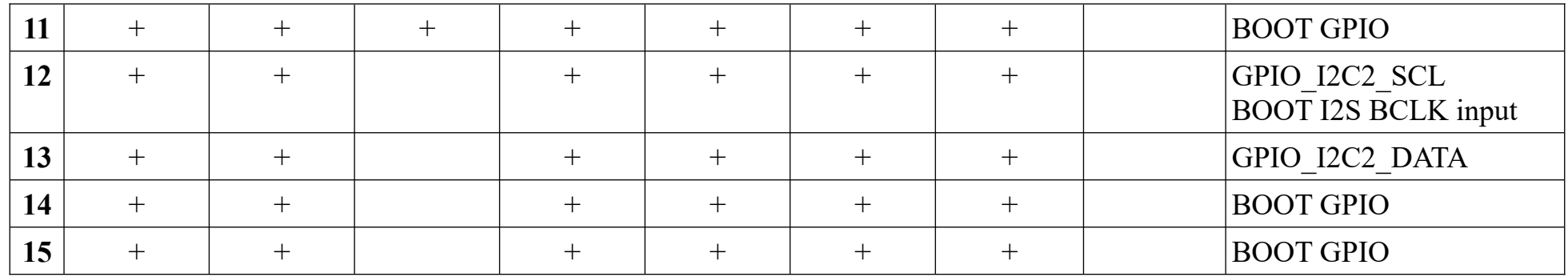

### <span id="page-41-0"></span>**Функции линий GPIO модуля Reflex**

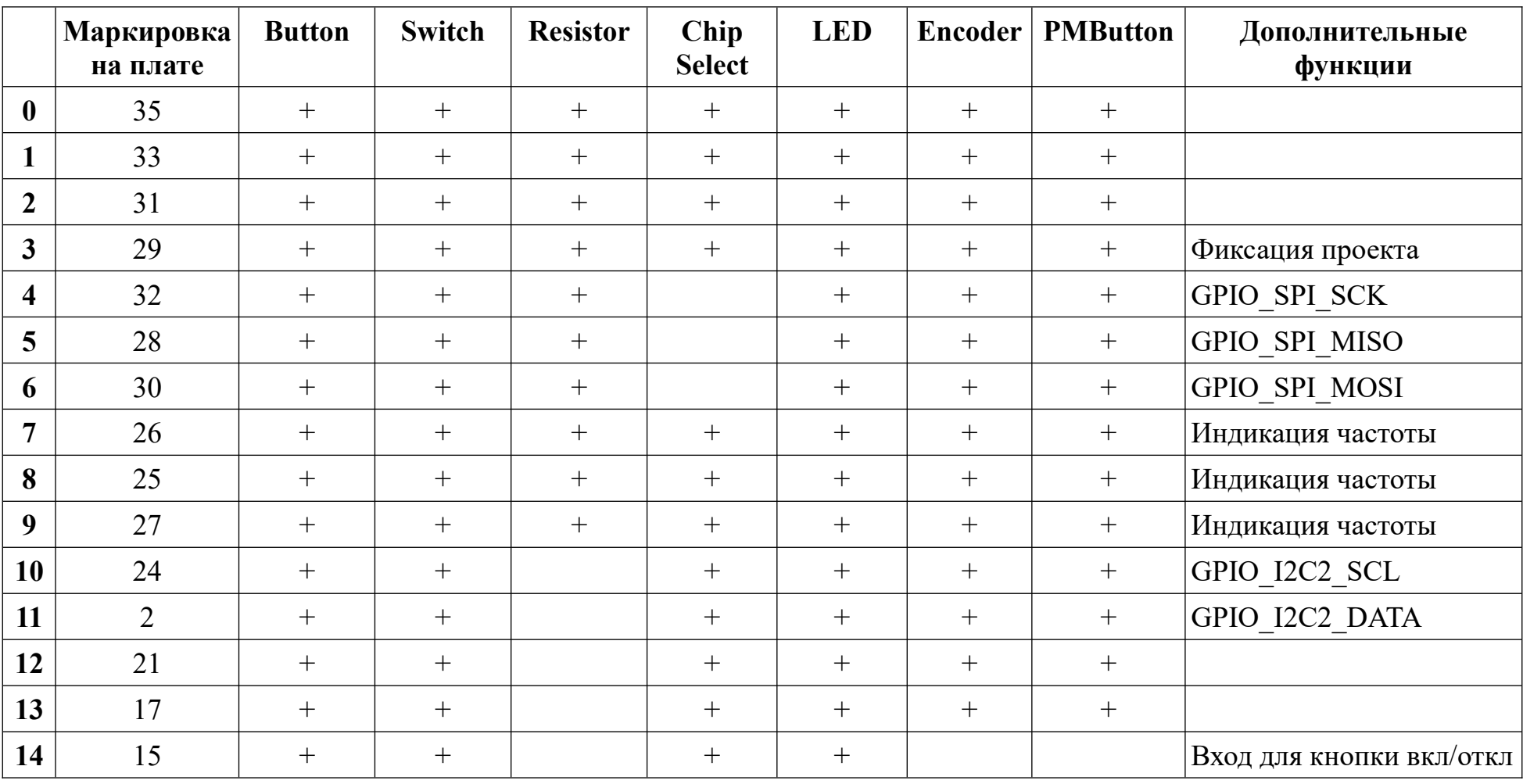

Маркировка выводов на плате не совпадает с номерами GPIO в ChipStudio.

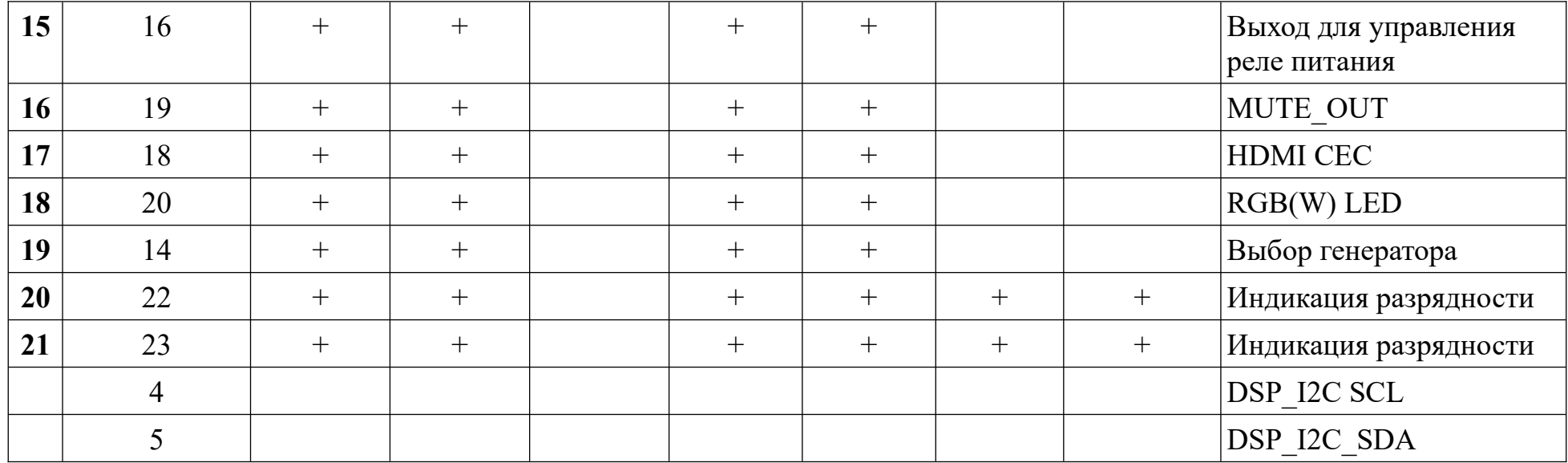

### <span id="page-43-0"></span>**Функции линий GPIO модуля Reflex 2.0**

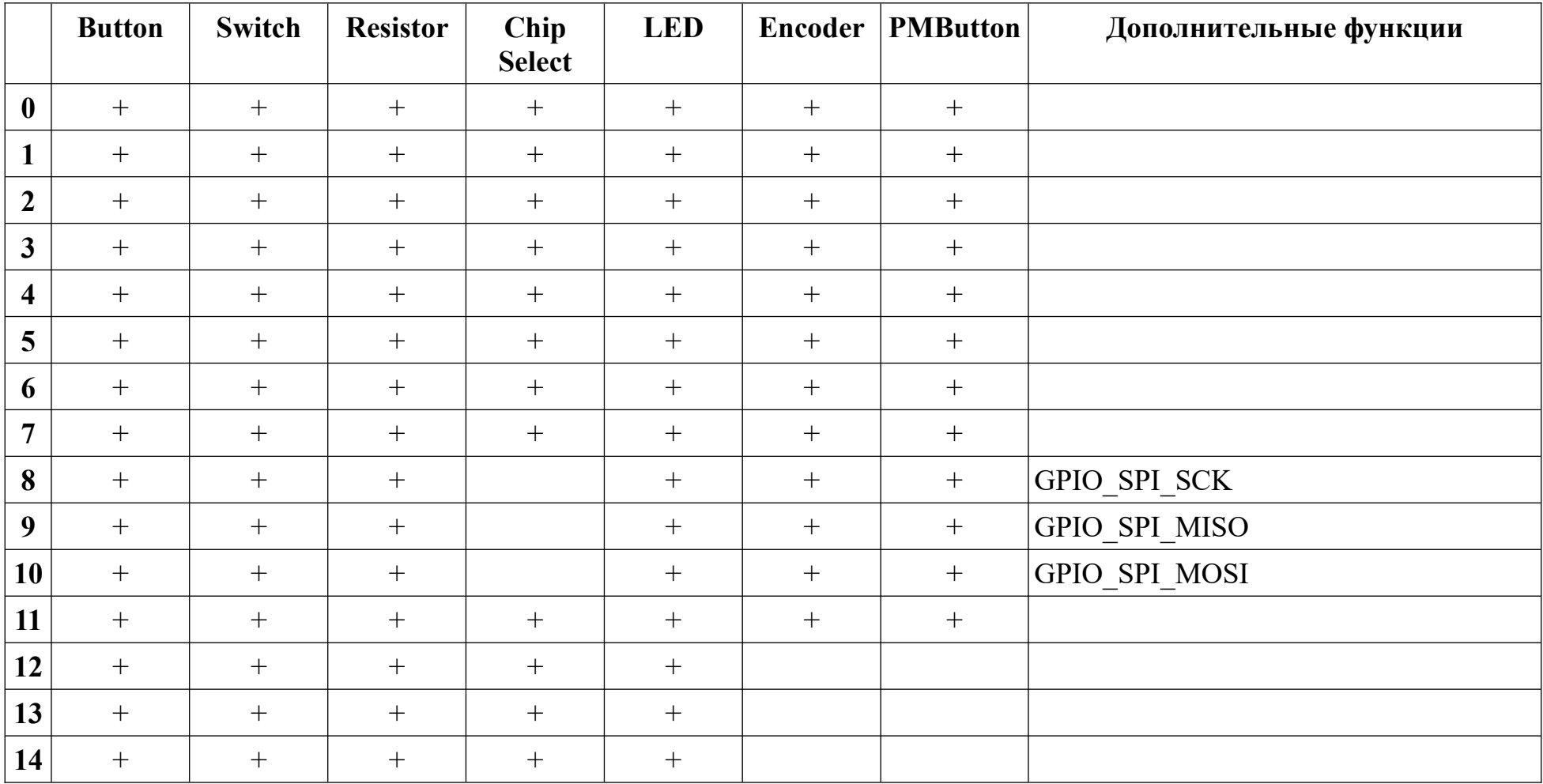

Маркировка выводов на плате совпадает с номерами GPIO в ChipStudio.

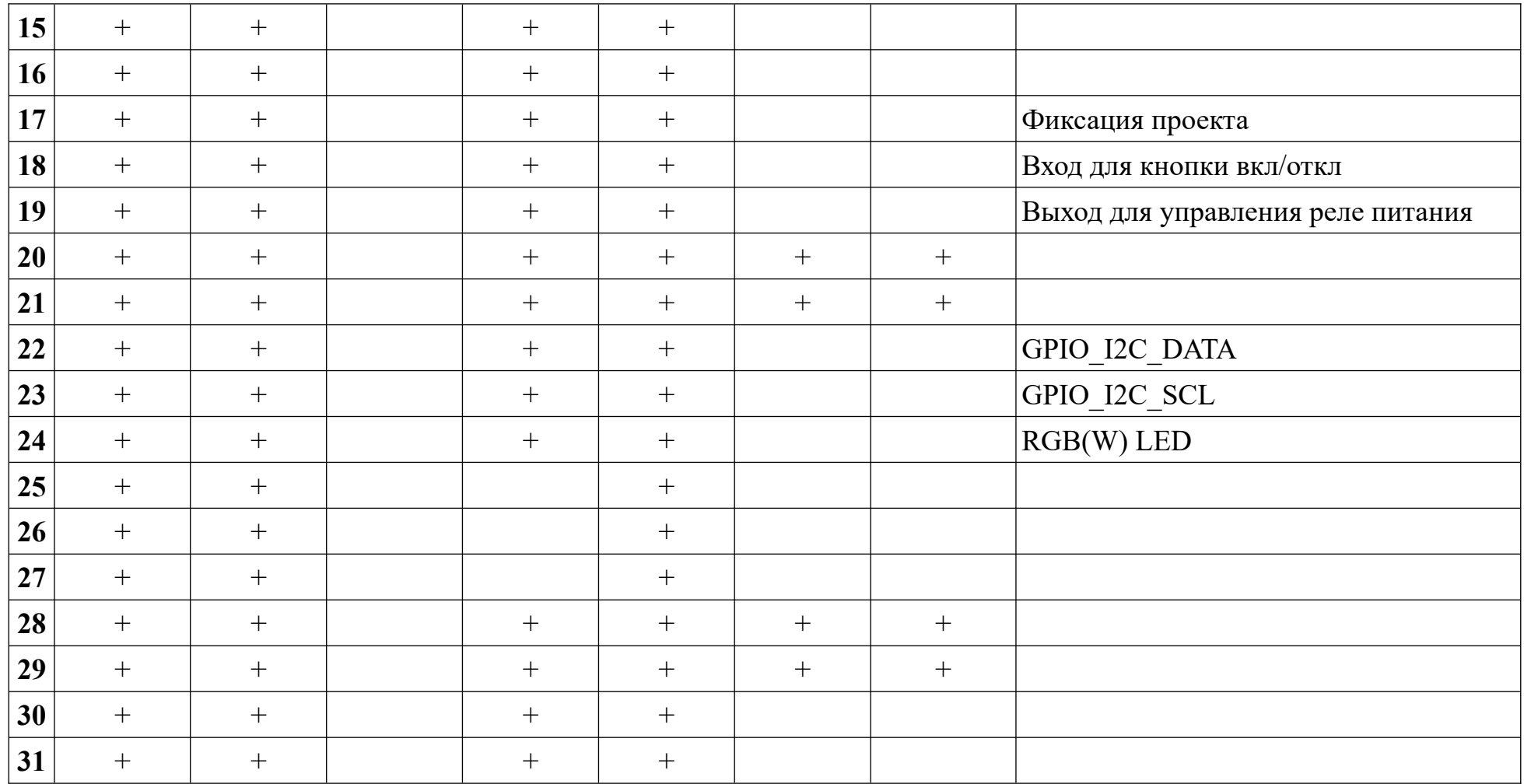

### <span id="page-45-0"></span>**Функции линий GPIO модуля Reflex 3.0**

Маркировка выводов на плате совпадает с номерами GPIO в ChipStudio. Расположение на модуле и функции, кроме функции HDMI CEC, линий GPIO  $0-21$  совпадают с линиями GPIO  $0-21$  модуля Reflex.

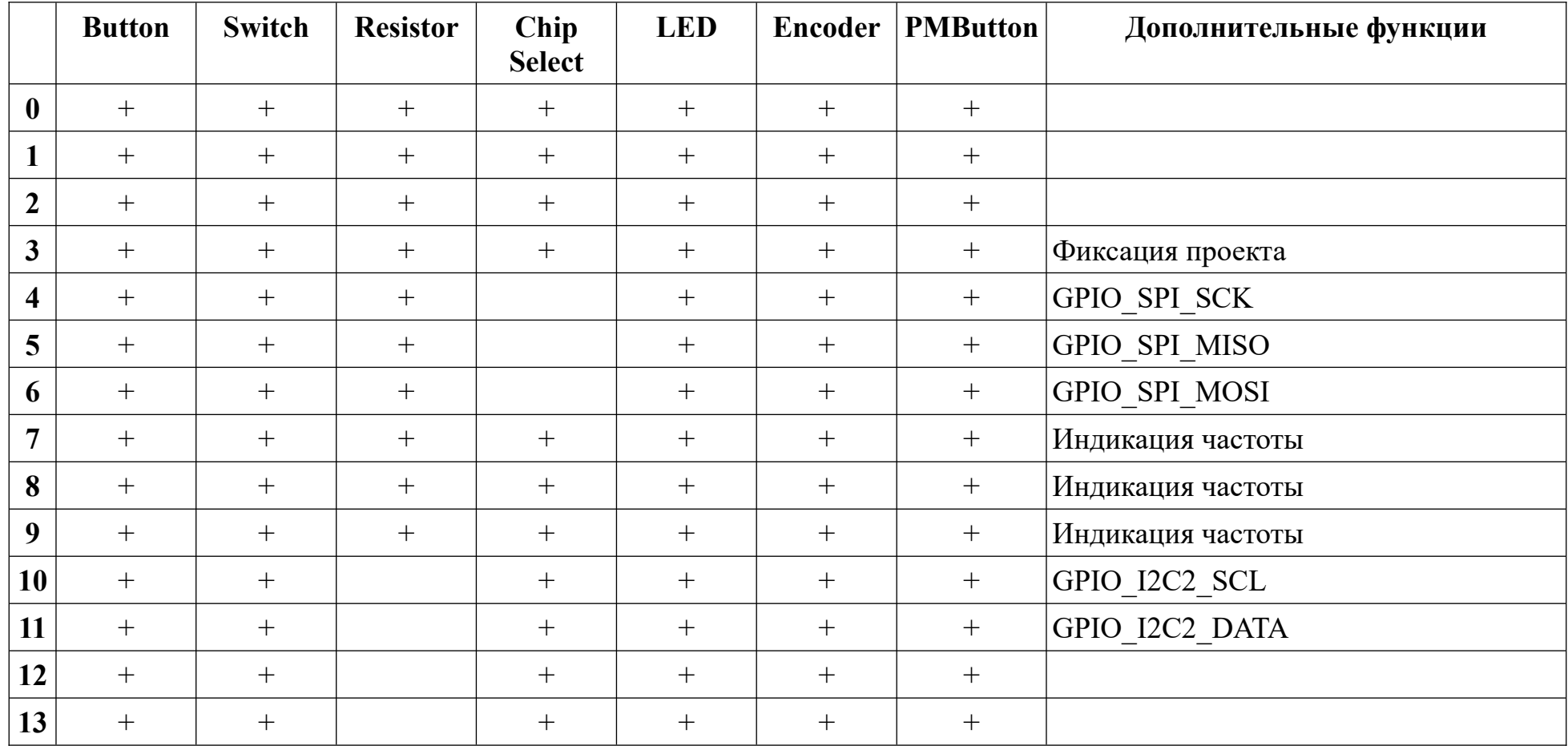

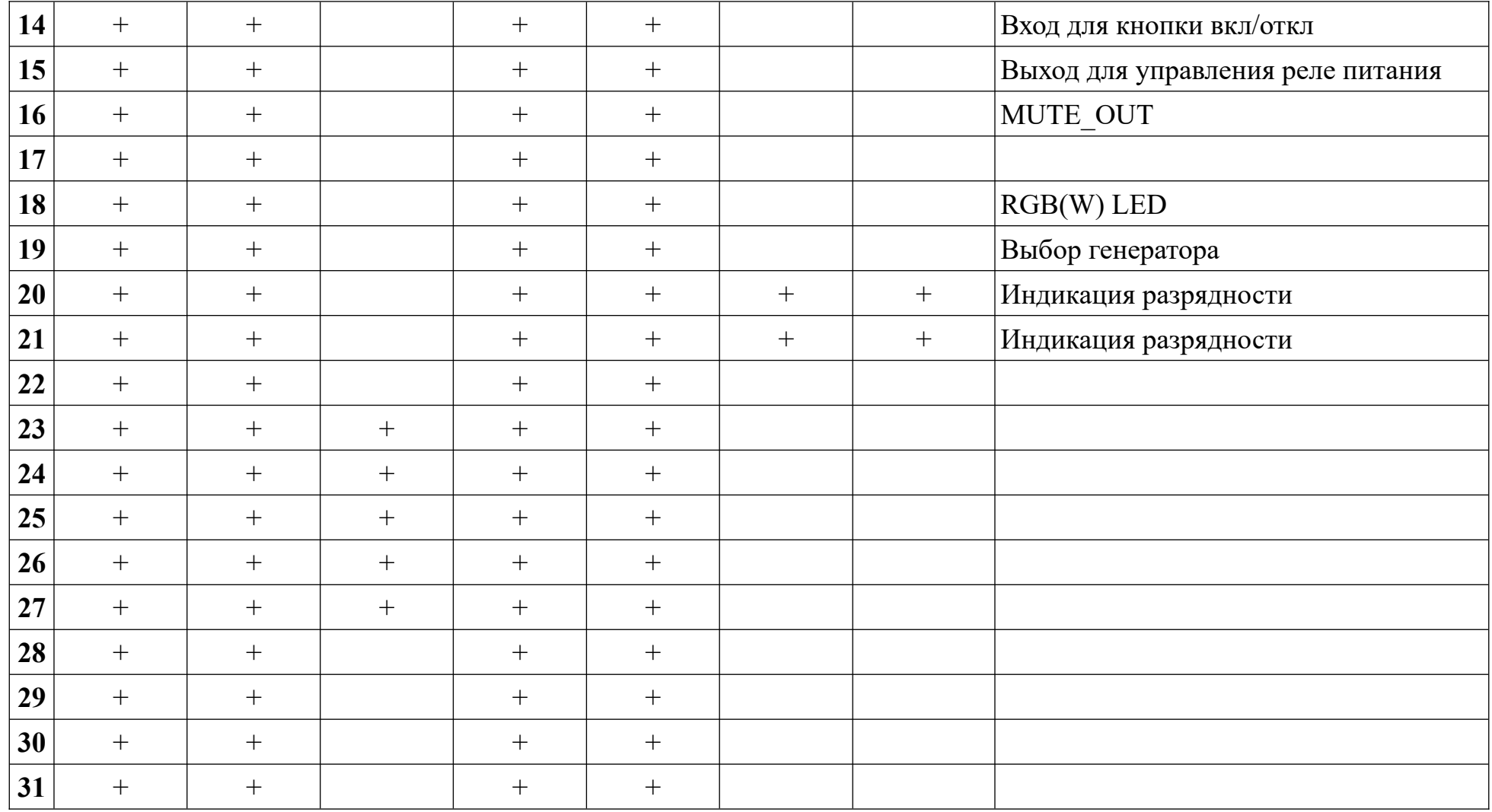

### <span id="page-47-0"></span>**История версий ChipStudio**

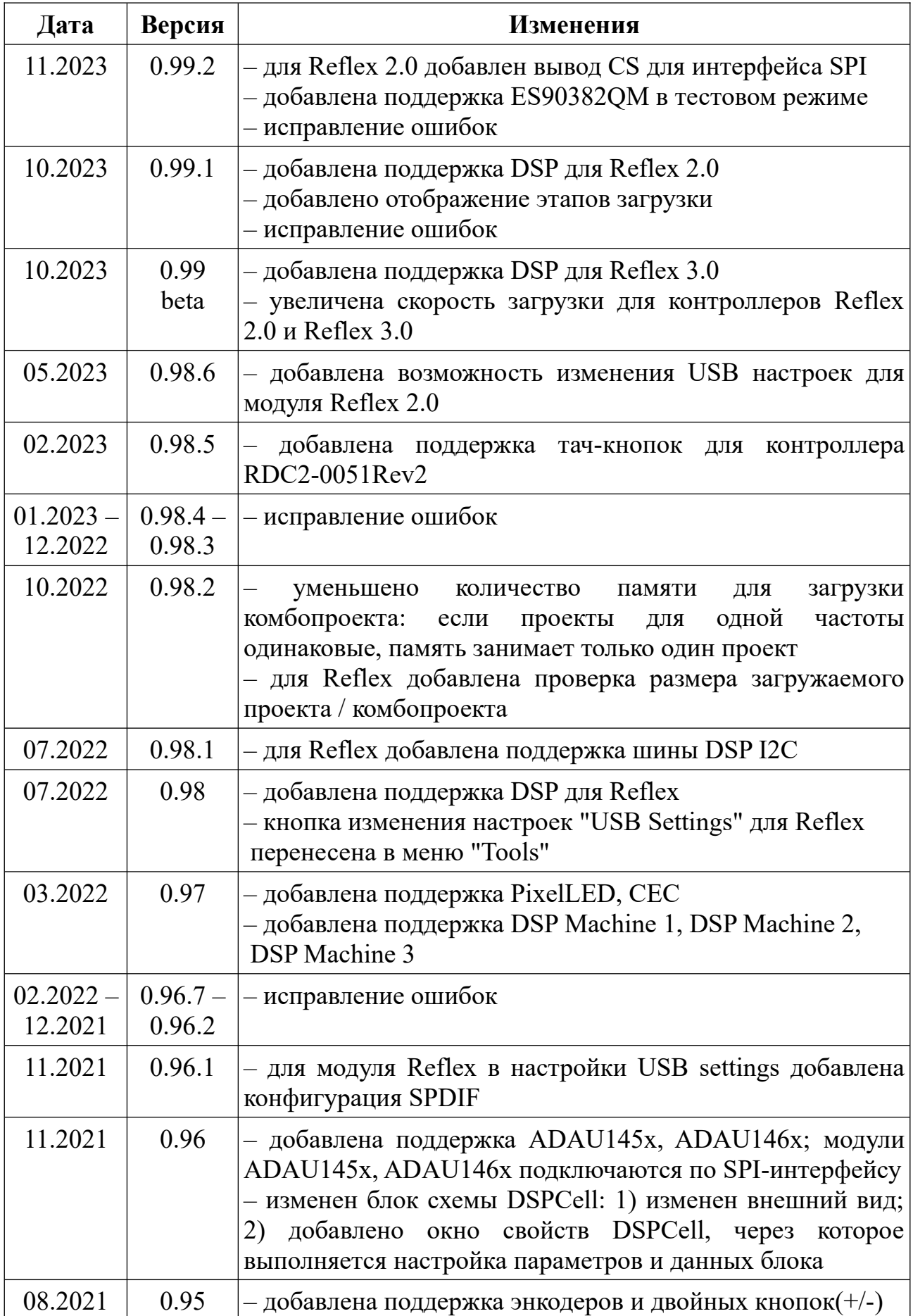

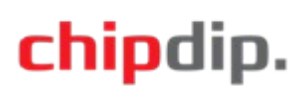

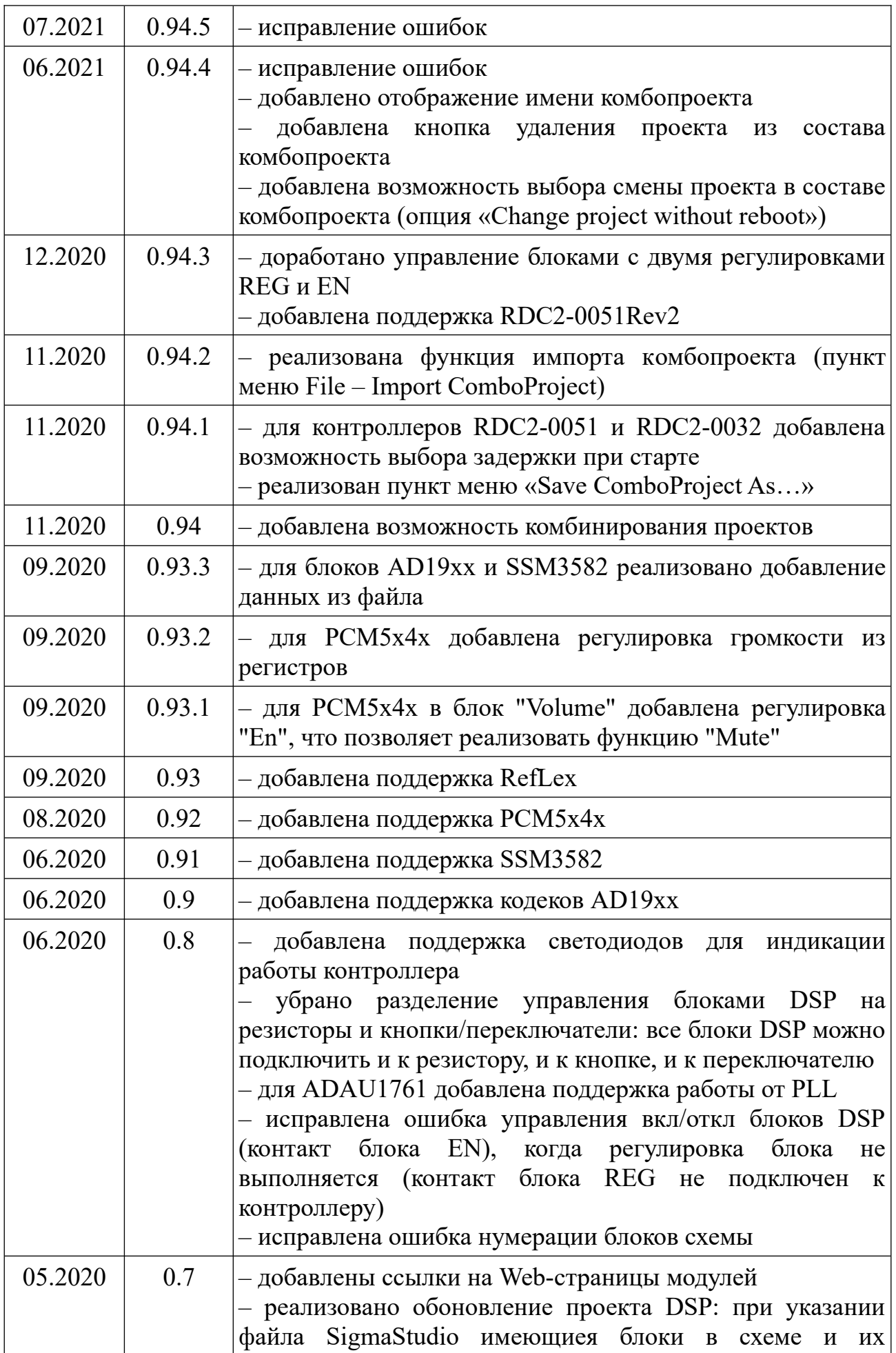

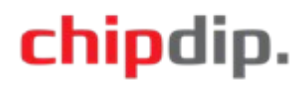

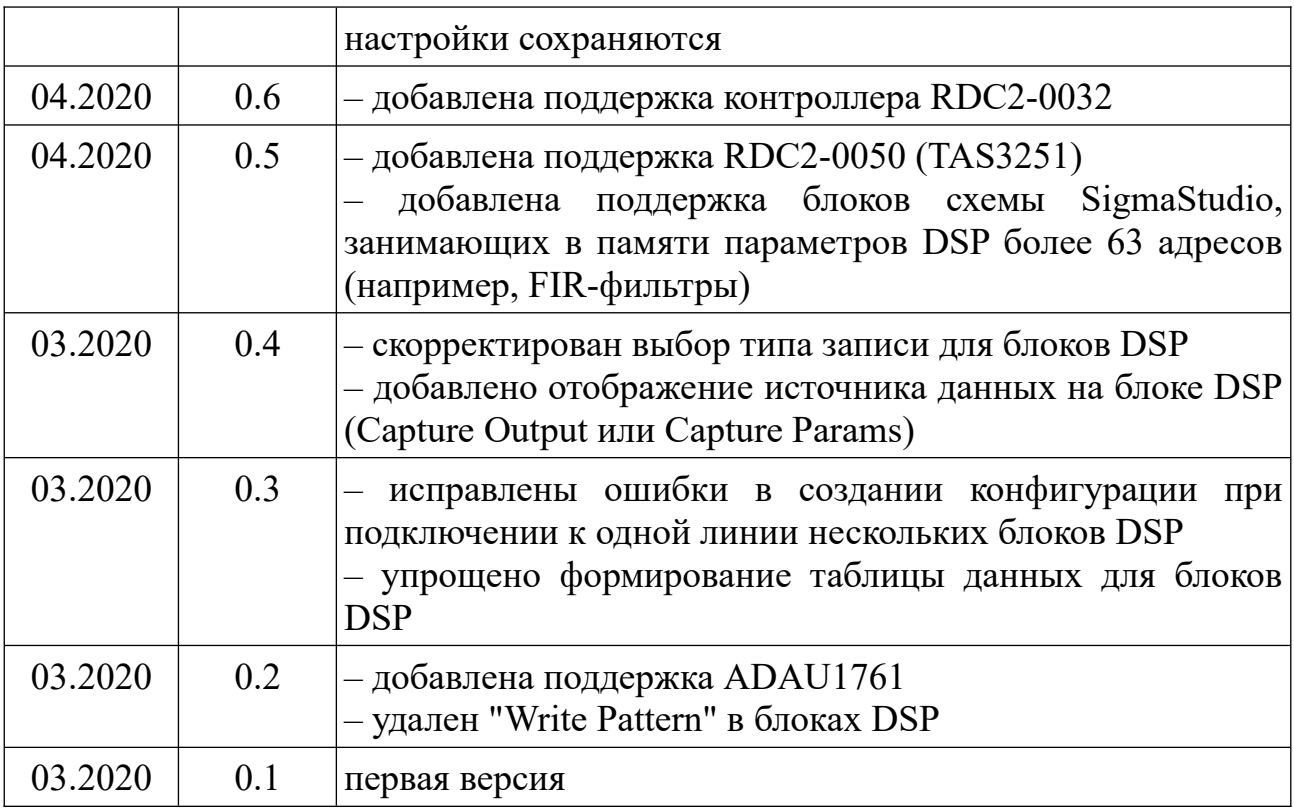

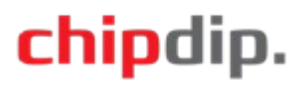